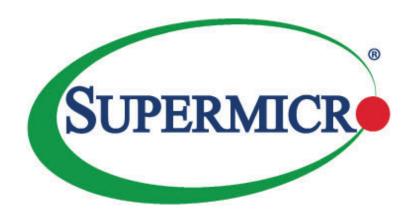

# X10QBi Platform with X10QBi Baseboard AOM-X10QBi-A/L I/O Module X10QBi-MEM1/MEM2 Memory Card

**USER'S MANUAL** 

Revision 1.2b

The information in this user's manual has been carefully reviewed and is believed to be accurate. The vendor assumes no responsibility for any inaccuracies that may be contained in this document and makes no commitment to update or keep current the information in this manual nor to notify any person or organization of updates. Please note: For the most up-to-date version of this manual, please see our website at www.supermicro.com.

Super Micro Computer, Inc. ("Supermcro") reserves the right to make changes to the product described in this manual at any time and without notice. This product, including software and documentation, is the property of Supermicro and/or its licensors and is supplied only under a license. Any use or reproduction of this product is not allowed, except as expressly permitted by the terms of said license.

IN NO EVENT WILL SUPER MICRO COMPUTER, INC. BE LIABLE FOR DIRECT, INDIRECT, SPECIAL, INCIDENTAL, SPECULATIVE, OR CONSEQUENTIAL DAMAGES ARISING FROM THE USE OR INABILITY TO USE THIS PRODUCT OR DOCUMENTATION, EVEN IF ADVISED OF THE POSSIBILITY OF SUCH DAMAGES. IN PARTICULAR, SUPER MICRO COMPUTER, INC. SHALL NOT BE LIABLE FOR ANY HARDWARE, SOFTWARE, OR DATA STORED OR USED WITH THE PRODUCT, INCLUDING THE COSTS OF REPAIRING, REPLACING, INTEGRATING, INSTALLING, OR RECOVERING SUCH HARDWARE, SOFTWARE, OR DATA.

Any disputes arising between the manufacturer and the customer shall be governed by the laws of Santa Clara County in the State of California, USA. The State of California, County of Santa Clara shall be the exclusive venue for the resolution of any such disputes. Supermicro's total liability for all claims will not exceed the price paid for the hardware product.

FCC Statement: This equipment has been tested and found to comply with the limits for a Class A digital device pursuant to Part 15 of the FCC Rules. These limits are designed to provide reasonable protection against harmful interference when the equipment is operated in industrial environment. This equipment generates, uses, and can radiate radio frequency energy and, if not installed and used in accordance with the manufacturer's instruction manual, may cause harmful interference with radio communications. Operation of this equipment in a residential area is likely to cause harmful interference, in which case you will be required to correct the interference at your own expense.

<u>California Best Management Practices Regulations for Perchlorate Materials</u>: This Perchlorate warning applies only to products containing CR (Manganese Dioxide) Lithium coin cells. "Perchlorate Material-special handling may apply. See www.dtsc.ca.gov/hazardouswaste/perchlorate.

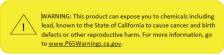

The products sold by Supermicro are not intended for and will not be used in life support systems, medical equipment, nuclear facilities or systems, aircraft, aircraft devices, aircraft/emergency communication devices or other critical systems whose failure to perform be reasonably expected to result in significant injury or loss of life or catastrophic property damage. Accordingly, Supermicro disclaims any and all liability, and should buyer use or sell such products for use in such ultra-hazardous applications, it does so entirely at its own risk. Furthermore, buyer agrees to fully indemnify, defend and hold Supermicro harmless for and against any and all claims, demands, actions, litigation, and proceedings of any kind arising out of or related to such ultra-hazardous use or sale.

Manual Revision 1.2b

Release Date: January 22, 2020

Unless you request and receive written permission from Super Micro Computer, Inc., you may not copy any part of this document.

Information in this document is subject to change without notice. Other products and companies referred to herein are trademarks or registered trademarks of their respective companies or mark holders.

Copyright © 2020 by Super Micro Computer, Inc. All rights reserved.

Printed in the United States of America

### **Preface**

This manual is written for system integrators, IT professionals, and knowledgeable PC users. It provides information for the installation and use of the X10QBi platform.

### About the X10QBi Platform

The X10QBi Platform consists of the X10QBi baseboard, the AOM-X10QBi-A/L I/O module, and the X10QBi-MEM1/MEM2 memory card. The X10QBi baseboard supports up to four Intel E7 series processors that offer Intel QuickPath Interconnect (QPI) Technology with a transfer rate of up to 9.6 GT/s. It also supports 12TB (max.) DDR4 ECC RDIMM/LRDIMM memory of up to 1866 MHz in 96 memory modules on eight memory cards.\* Combined with Intel® Turbo Boost Technology and support of 96 CPU cores or, with Hyper-Threading, 192 cores, the X10QBi system offers substantially enhanced system performance for High-Performance Cluster system platforms. Please refer to our website at http://www.supermicro.com for processor and memory support updates. This product is intended to be installed and serviced by professional technicians.

\*DDR4 ECC 1866 MHz (max) RDIMM/LRDIMM memory modules are supported when the X10QBi-MEM2 card is used in the system, and DDR3 ECC 1600 MHz (max) RDIMM/LRDIMM memory modules are supported when the X10QBi-MEM1 card is used in the system.

### **Manual Organization**

**Chapter 1** describes the features, specifications and performance of the X10QBi system, and provides detailed information on the Intel 602J chipset.

**Chapter 2** provides hardware installation instructions. Read this chapter when installing the processor, memory modules and other hardware components into the system. If you encounter any problems, see **Chapter 3**, which describes trouble-shooting procedures for video, memory and system setup stored in the CMOS.

**Chapter 4** includes an introduction to BIOS and provides detailed information on CMOS setup configuration.

Appendix A provides a list of BIOS error beep codes.

**Appendix B** details software installation instructions.

**Appendix C** provides UEFI BIOS recovery instructions.

### **Conventions Used in this Manual**

Pay special attention to the following symbols for proper system motherboard installation and to avoid damage done to the system or injury to yourself:

**Warning:** Important information given to ensure proper system installation or to prevent damage to the components,

**Note:** Additional information given to provide important information for correct system setup.

### **Contacting Supermicro**

### Headquarters

Address: Super Micro Computer, Inc.

980 Rock Ave.

San Jose, CA 95131 U.S.A.

Tel: +1 (408) 503-8000 Fax: +1 (408) 503-8008

Email: marketing@supermicro.com (General Information)

support@supermicro.com (Technical Support)

Website: www.supermicro.com

**Europe** 

Address: Super Micro Computer B.V.

Het Sterrenbeeld 28, 5215 ML

's-Hertogenbosch, The Netherlands

Tel: +31 (0) 73-6400390 Fax: +31 (0) 73-6416525

Email: sales@supermicro.nl (General Information)

support@supermicro.nl (Technical Support)

rma@supermicro.nl (Customer Support)

Website: www.supermicro.nl

Asia-Pacific

Address: Super Micro Computer, Inc.

3F, No. 150, Jian 1st Rd.

Zhonghe Dist., New Taipei City 235

Taiwan (R.O.C)

Tel: +886-(2) 8226-3990 Fax: +886-(2) 8226-3992

Email: support@supermicro.com.tw

Website: www.supermicro.com.tw

### **Table of Contents**

### Preface

Chapter 1 Overview 1-1 Overview 1-1 1-2 1-3 Special Features ...... 1-18 1-4 PC Health Monitoring......1-18 1-5 ACPI Features......1-19 1-6 Power Supply .......1-19 1-7 Super I/O......1-19 1-8 Advanced Power Management ...... 1-20 Intel® Intelligent Power Node Manager (NM) (Available when the NMView utility is installed in the system).......1-20 Chapter 2 Installation 2-1 2-2 2-3 Installing the E7-4800/8800 (V3/V4) Processor(s) on the Main Board ....... 2-5 Installing a Passive CPU Heatsink ......2-9 2-4 I/O Module and Memory Card Installation ......2-11 Installing the AOM-X10QBi-A/L I/O Module on the Mainboard ......2-11 2-5 Installing the System Motherboard into the Chassis ...... 2-15 2-6 Installing Memory Cards on the Baseboard ......2-16 Memory Support for the X10QBi-MEM1 Rev. 1.01 Card.......2-17 2-7 I/O Module Connectors/Ports......2-20

Serial Ports (COM1: On the Baseboard, COM2: On the I/O Module) ... 2-21
Video Connectors (On the I/O Module) ... 2-21
Ethernet Ports (On the I/O Module) ... 2-22
Unit Identifier Switch/LEDs (On the I/O Module) ... 2-23
Front Control Panel ... 2-24
Front Control Panel Pin Definitions ... 2-25

|      | NMI Button                                     | 2-25 |
|------|------------------------------------------------|------|
|      | Power LED                                      | 2-25 |
|      | HDD LED                                        | 2-26 |
|      | NIC1/NIC2 LED Indicators                       | 2-26 |
|      | Overheat (OH)/Fan Fail/PWR Fail/UID LED        | 2-27 |
|      | Power Fail LED                                 | 2-27 |
|      | Reset Button                                   | 2-28 |
|      | Power Button                                   | 2-28 |
| 2-8  | Connecting Cables                              | 2-29 |
|      | Power Connectors                               | 2-29 |
|      | DOM Power Connector                            | 2-29 |
|      | Fan Headers                                    | 2-30 |
|      | Chassis Intrusion                              | 2-30 |
|      | Internal Buzzer                                | 2-31 |
|      | Power LED/Speaker                              | 2-31 |
|      | Overheat LED/Fan Fail                          | 2-32 |
|      | T-SGPIO 1/2 Headers                            | 2-32 |
|      | Power SMB (I <sup>2</sup> C) Connector         | 2-33 |
|      | IPMB                                           | 2-33 |
|      | Universal Serial Bus (USB) (On the Main Board) | 2-34 |
| 2-9  | Jumper Settings                                | 2-35 |
|      | Explanation of Jumpers                         | 2-35 |
|      | LAN Enable/Disable (On the I/O Module)         | 2-35 |
|      | BMC Enable (On the I/O Module)                 | 2-36 |
|      | VGA Enable (On the I/O Module)                 | 2-36 |
|      | CMOS Clear                                     | 2-37 |
|      | Watch Dog Enable/Disable                       | 2-37 |
|      | I <sup>2</sup> C Bus to PCI-Exp. Slots         | 2-38 |
|      | TPM Support Enable                             | 2-38 |
|      | Management Engine (ME) Recovery                | 2-39 |
|      | Manufacturer Mode Select                       | 2-39 |
| 2-10 | Onboard LED Indicators                         | 2-40 |
|      | LAN LEDs (On the I/O Module)                   | 2-40 |
|      | IPMI-Dedicated LAN LEDs (On the I/O Module)    | 2-40 |
| 2-11 | Serial ATA Connections                         | 2-41 |
|      | Serial ATA Ports                               | 2-41 |
| Chap | oter 3 Troubleshooting                         |      |
| 3-1  | Troubleshooting Procedures                     | 3-1  |
| 3-2  | Technical Support Procedures                   | 3-4  |

| 3-3  | Battery Removal and Installation                           | 3-6  |
|------|------------------------------------------------------------|------|
| 3-4  | Frequently Asked Questions                                 | 3-7  |
| 3-5  | Returning Merchandise for Service                          | 3-9  |
| Cha  | pter 4 BIOS                                                |      |
| 4-1  | Introduction                                               | 4-1  |
| 4-2  | Main Setup                                                 | 4-2  |
| 4-3  | Advanced Setup Configurations                              | 4-4  |
| 4-4  | Event Logs                                                 | 4-28 |
| 4-5  | IPMI                                                       | 4-30 |
| 4-6  | Security                                                   | 4-32 |
| 4-7  | Boot                                                       | 4-33 |
| 4-8  | Save & Exit                                                | 4-35 |
| App  | endix A BIOS POST Error Beep Codes                         |      |
| BIOS | S POST Error Beep Codes                                    | A-1  |
| Арр  | endix B Software Installation Instructions                 |      |
| B-1  | Installing Software Programs                               | B-1  |
| B-2  | Installing SuperDoctor5                                    | B-2  |
| B-3  | Logging into the BMC (Baseboard Management Controller)     | B-3  |
| Арр  | endix C UEFI BIOS Recovery Instructions                    |      |
| C-1  | An Overview to the UEFI BIOS                               |      |
| C-2  | How to Recover the UEFI BIOS Image (-the Main BIOS Block)  |      |
| C-3  | To Recover the Main BIOS Block Using a USB-Attached Device |      |

### **Chapter 1**

### Overview

### 1-1 Overview

### Checklist

Congratulations on purchasing your computer system from an acknowledged leader in the industry. Supermicro's systems are designed with the utmost attention to detail to provide you with the highest standards in quality and performance.

For more information regarding this product, please visit our website at www. supermicro.com.

**Note 1:** The X10QBi-A baseboard is intended to be used in conjunction with the AOM-X10QBi-A/L I/O module, and the X10QBi-MEM1 or X10QBi-MEM2 the memory card as an integrated server platform. It is not to be used as a stand-alone product and will not be shipped independently in a retail box.

**Note 2:** For your system to work properly, please follow the links below to download all necessary drivers/utilities and the user's manual for your system.

Supermicro product manuals: http://www.supermicro.com/support/manuals/

Product drivers and utilities: http://www.supermicro.com/wftp

If you have any questions, please contact our support team at support@supermicro. com.

### X10QBi Baseboard Image

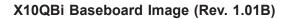

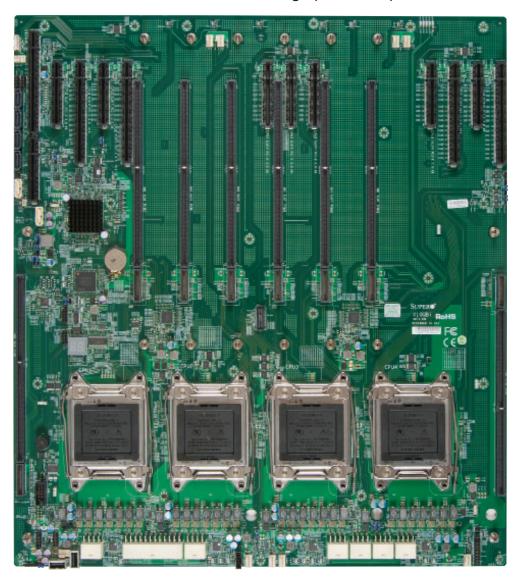

**Note**: All graphics shown in this manual were based upon the latest PCB revision available at the time of publishing this manual. The components installed in your system may or may not look exactly the same as the graphics shown in this manual.

### X10QBi Baseboard Layout

### X10QBi Baseboard Layout (Rev. 1.01B)

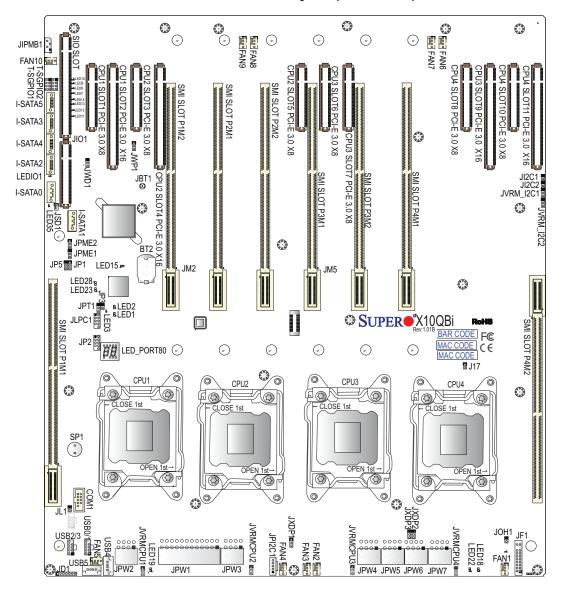

### /Notes:

- See Chapter 2 for detailed information on jumpers, I/O ports, and JF1 front panel connections.
- "∎" indicates the location of "Pin 1."
- Jumpers not indicated are for testing only.
- LED Indicators that are not documented are for testing only.

### AOM-X10QBi-A/L I/O Module

### AOM-X10QBi-A/L I/O Module Image

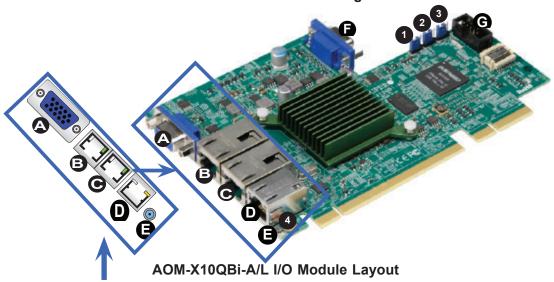

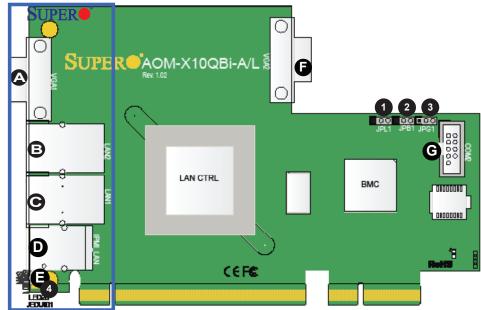

AOM-X10QBi-A/L I/O Module Jumpers/Connectors/LED Indicator

### I/O Module Jumpers/LED Indicator

|             | AOM-X10QBi-A/L I/O Jumpers |                      |                    |  |
|-------------|----------------------------|----------------------|--------------------|--|
| Jump-<br>er | Loca-<br>tion              | Description          | Default            |  |
| JPL1        | 1                          | LAN Enabled/Disabled | Pins 1-2 (Enabled) |  |
| JPB1        | 2                          | BMC Enabled/Disabled | Pins 1-2 (Enabled) |  |
| JPG1        | 3                          | VGA Enabled/Disabled | Pins 1-2 (Enabled) |  |

# AOM-X10QBi-A/L I/O LED Indicator LED Location Description State LED28 4 UID LED (JEDUID1) Blue: Unit Identified

### I/O Module Connectors

| AOM-X10QBi-A/L I/O<br>Connectors |   |                    |  |
|----------------------------------|---|--------------------|--|
| Connector Location               |   | Description        |  |
| COM2                             | G | COM2 Port          |  |
| LAN1                             | С | LAN Port1          |  |
| LAN2                             | В | LAN Port2          |  |
| IPMI_LAN                         | D | (BMC) IPMI_<br>LAN |  |
| VGA1                             | Α | VGA Port1          |  |
| VGA2                             | F | (FP) VGA Port2     |  |
| SW1                              | E | UID (Switch        |  |

### Installing the AOM-X10QBi-A/L I/O Module on the Baseboard

**Note**: Before you power on the system, be sure to install the AOM-X10QBi-A/L I/O module card on the SIO slot as shown in the figure below. Without the I/O module installed on the motherboard, your system will not boot.

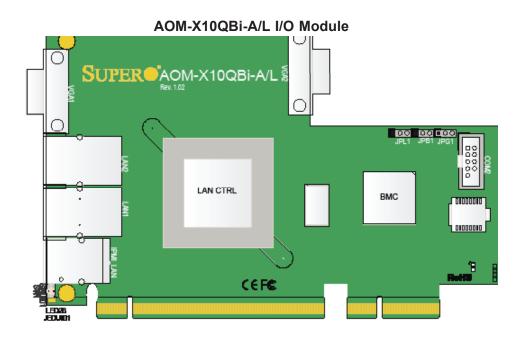

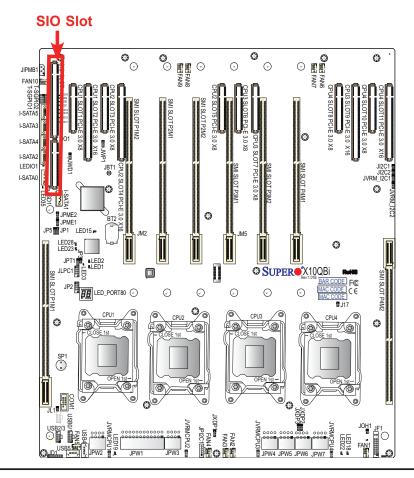

### X10QBi-MEM1 Memory Card - Rev. 1.01

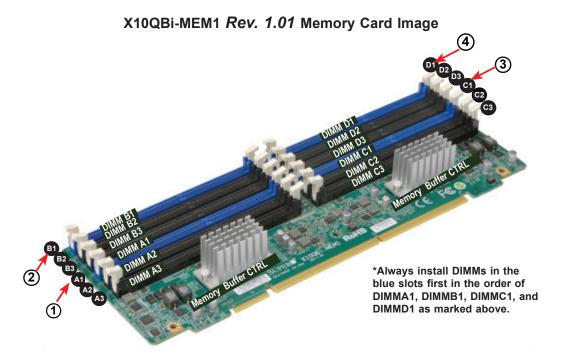

X10QBi-MEM1 Rev. 1.01 Memory Card Layout

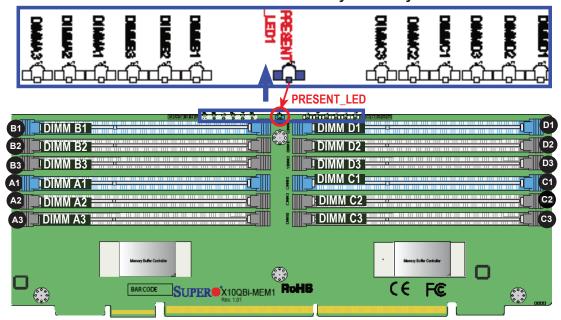

X10QBi-MEM1 Rev. 1.01 Memory Support

| Memory Card/Memory Card Revision/Memory Buffer Controller Support |                                    |                |                      |
|-------------------------------------------------------------------|------------------------------------|----------------|----------------------|
| Memory Cards                                                      | X10QBI-MEM1 X10QBI-MEM2            |                |                      |
| PCB Revision                                                      | Rev. 1.01 Rev. 2.00 Rev. 1.01      |                | Rev. 1.01            |
| Memory Buffer Controller                                          | Intel DH82C104                     | Intel DH82C114 | Intel DH82C114       |
| Memory Type Supported                                             | d DDR3 DDR3 RDIMM/LRDIMM RDIMM/LRD |                | DDR4<br>RDIMM/LRDIMM |
| Max. Speed Supported                                              | 1600 MHz                           | 1600 MHz       | 1866 MHz             |

### X10QBi-MEM1 Memory Card - Rev. 2.00

### X10QBi-MEM1 Rev. 2.00 Memory Card Image

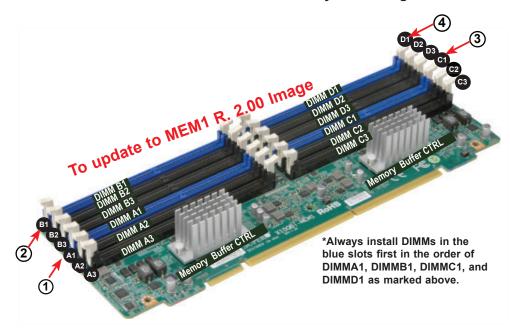

X10QBi-MEM1 Rev. 2.00 Memory Card Layout

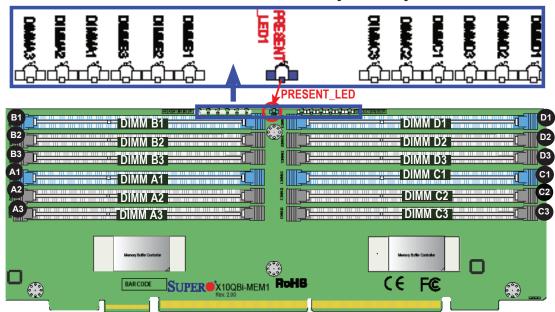

X10QBi-MEM1 Rev. 2.00 Memory Support

| Memory Card/Memory Card Revision/Memory Buffer Controller Support |                         |                      |                      |
|-------------------------------------------------------------------|-------------------------|----------------------|----------------------|
| Memory Cards                                                      | X10QBI-MEM1 X10QBI-MEM2 |                      | X10QBI-MEM2          |
| PCB Revision                                                      | Rev. 1.01 Rev. 2.00     |                      | Rev. 1.01            |
| Memory Buffer Controller                                          | Intel DH82C104          | Intel DH82C114       | Intel DH82C114       |
| Memory Type Supported                                             | DDR3<br>RDIMM/LRDIMM    | DDR3<br>RDIMM/LRDIMM | DDR4<br>RDIMM/LRDIMM |
| Max. Speed Supported                                              | 1600 MHz                | 1600 MHz             | 1866 MHz             |

### X10QBi-MEM2 Memory Card - Rev. 1.01

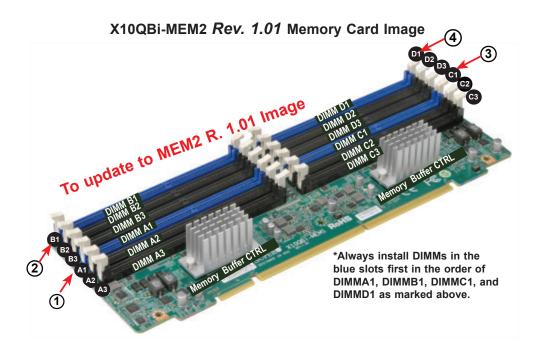

X10QBi-MEM2 Rev. 1.01 Memory Card Layout

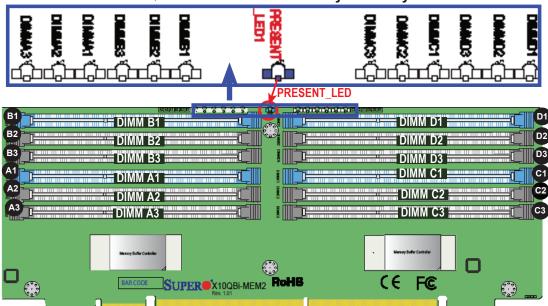

X10QBi-MEM2 Rev. 1.01 Memory Support

| Memory Card/Memory Card Revision/Memory Buffer Controller Support |                                     |                |                      |
|-------------------------------------------------------------------|-------------------------------------|----------------|----------------------|
| Memory Cards                                                      | X10QBI-MEM1 X                       |                | X10QBI-MEM2          |
| PCB Revision                                                      | MEM1 Rev. 1.01 MEM1 Rev. 2.00       |                | MEM2 Rev. 1.01       |
| Memory Buffer Controller                                          | Intel DH82C104                      | Intel DH82C114 | Intel DH82C114       |
| Memory Type Supported                                             | DDR3 DDR3 RDIMM/LRDIMM RDIMM/LRDIMM |                | DDR4<br>RDIMM/LRDIMM |
| Max. Speed Supported                                              | 1600 MHz                            | 1600 MHz       | 1866 MHz             |

# Installing DIMM Modules on the Memory Card and Installing Memory Cards on the Baseboard

 Install the desired number of DIMMs on a memory card; each card supports up to 12 DIMMs. Press the DIMM module straight down into the slot until it's properly seated, and the PRESENT\_LED is on. To install memory, start with the blue slots first in the order of DIMMA1, DIMMB1, DIMMC1, and DIMMD1.

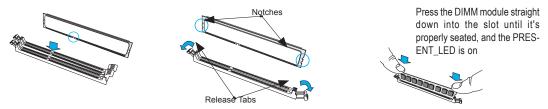

2. After populating DIMMs on the memory cards, follow the table below to Install one or two populated memory cards for each CPU installed on the baseboard. The baseboard has eight slots to accommodate eight memory cards.

| CPUs and the Corresponding Memory Cards |                                                         |                               |  |
|-----------------------------------------|---------------------------------------------------------|-------------------------------|--|
| CPU#                                    | Corresponding DIMM Modules                              |                               |  |
| No. of card(s) a CPU                    | One (1) Memory Card Per CPU Two (2) Memory Cards Per CP |                               |  |
| CPU 1                                   | SMI Slot P1M1                                           | SMI Slot P1M1 + SMI Slot P1M2 |  |
| CPU 2                                   | SMI Slot P2M1                                           | SMI Slot P2M1 + SMI Slot P2M2 |  |
| CPU 3                                   | SMI Slot P3M1                                           | SMI Slot P3M1 + SMI Slot P3M2 |  |
| CPU 4                                   | SMI Slot P4M1                                           | SMI Slot P4M1 + SMI Slot P4M2 |  |

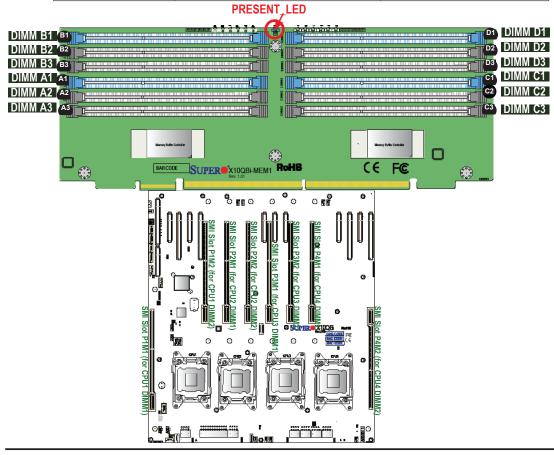

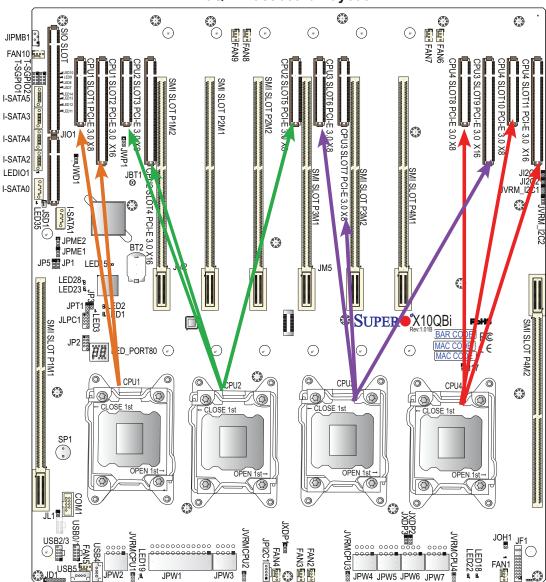

### X10QBi Baseboard Layout

Note: PCI-E slots and CPUs support auto-switching. Refer to the table below for PCI-E slot support.

### **PCI-E Expansion Slots**

- CPU1 supports Slot1 PCI-E 3.0 x8, and Slot2 PCI-E 3.0 x16
- CPU2 supports Slot3 PCI-E 3.0 x8, Slot4 PCI-E 3.0 x16, and Slot5 PCI-E 3.0 x8
- CPU3 supports Slot6 PCI-E 3.0 x8 Slot7 PCI-E 3.0 x8, and Slot9 PCI-E 3.0 x16
- CPU4 supports Slot8 PCI-E 3.0 x8, Slot10 PCI-E 3.0 x8, and Slot11 PCI-E 3.0 x16

# X10QBi Baseboard Quick Reference X10QBi Jumpers

| Jumper                                | Description        | Default Setting                               |
|---------------------------------------|--------------------|-----------------------------------------------|
| JBT1                                  | Clear CMOS         | See Chapter 3                                 |
| JI <sup>2</sup> C1/JI <sup>2</sup> C2 | SMB to PCI-E Slots | Pins 2-3 (Disabled)                           |
| JPB1 (on the I/O module)              | BMC Enabled        | Pins 1-2 (Enabled)                            |
| JPG1 (on the I/O module)              | VGA Enabled        | Pins 1-2 (Enabled)                            |
| JPME1                                 | ME Mode Recovery   | Pins 1-2 (Normal)                             |
| JPME2                                 | ME Mode Select     | Pins 1-2 (Normal)                             |
| JPL1 (on the I/O module)              | GLAN1/GLAN2 Enable | Pins 1-2 (Enabled by connecting to the cable) |
| JPT1                                  | TPM Enabled        | Pins 1-2 (Enabled)                            |
| JWD1                                  | Watch Dog          | Pins 1-2 (Reset)                              |

### **X10QBi Baseboard Connectors**

| Connectors                                                             | Description                                                   |  |
|------------------------------------------------------------------------|---------------------------------------------------------------|--|
| 4-pin Fans                                                             | 4-pin System/Cooling Fan Headers (FAN1-FAN10)                 |  |
| BT2                                                                    | Onboard Battery (See Chpt. 3 for Battery Disposal)            |  |
| COM1 (on the baseboard) Serial/COM Port Header 1 (on the X10QBi board) |                                                               |  |
| COM2 (on the I/O module)                                               | Serial/COM Part 2 (located on the AOM-X10QBi-A/L I/O module)  |  |
| I-SATA 0-5                                                             | Intel SATA Connectors 0-5                                     |  |
| JD1                                                                    | Speaker/Power LED Indicator                                   |  |
| JF1                                                                    | Front Panel Control Header                                    |  |
| JIPMB1                                                                 | 4-pin External BMC I <sup>2</sup> C Header (for an IPMI Card) |  |
| JL1                                                                    | Chassis Intrusion                                             |  |
| JOH1                                                                   | Overheat/Fan Fail LED                                         |  |
| JPI <sup>2</sup> C1 Power Supply SMBbus I <sup>2</sup> C Header        |                                                               |  |
| JPW1                                                                   | ATX 24-pin Power Connector                                    |  |
| JPW2-JPW7                                                              | 8-pin Power Connectors                                        |  |
| JSD1                                                                   | SATA-DOM (Device_on_Module) Power Connector                   |  |
| VGA1/2 (on the I/O module)                                             | VGA/Video Port1/Port2                                         |  |
| LAN1/2 (on the I/O module)                                             | - G-bit Ethernet Ports 1/2                                    |  |
| IPMI_LAN (on the I/O module)                                           | (BMC) IPMI_LAN                                                |  |
| SP1                                                                    | Onboard Buzzer/Internal Speaker                               |  |
|                                                                        |                                                               |  |

| T-SGPIO 1/2             | Serial_Link General Purpose I/O Headers   |
|-------------------------|-------------------------------------------|
| USB0/1, USB2/3, USB6/7  | Front Panel Accessible USB Connections    |
| USB4, USB5              | Type A Front Panel USB Connectors 4/5     |
| UID (on the I/O module) | UID (Unit Identifier) Switch (SWUID1/SW1) |
| VGA 1/2                 | Backpanel VGA Port                        |

**Note:** For the PCI-E slots to work properly, follow the instructions listed on page 1-10.

**Warning!** To avoid damaging the power supply or the system, and to provide adequate power to the components, be sure to connect the 24-pin power connector and all 8-pin

### **System Platform Features**

### System The X10QBi system motherboard supports up to four Motherboard Intel® E7 series processors; each processor supports two full-width Intel QuickPath Interconnect (QPI) links (X10QBi) (with support of up to 9.6 GT/s Data Transfer Rate in each direction). 1. The X10QBi baseboard supports eight memory Memory (X10QBislots for eight X10QBi-MEM1 or X10QBi-MEM2 MEM1/MEM2 memory cards (with two memory cards per CPU--Card) SMI Slots P1M1/ P1M2 for CPU1, SMI Slots P2M1/ P2M2 for CPU2, SMI Slots P3M1/P3M2 for CPU3, and SMI Slots P4M1/P4M2 for CPU4). 2. Each X10QBi-MEM1 memory card supports up to 12 modules of DDR3 ECC RDIMM/LRDIMM memory with speeds of up to 1600 MHz. 3. Each X10QBi-MEM2 memory card supports up to 12 modules of DDR4 ECC RDIMM/LRDIMM memory with speeds of up to 1866 MHz. 4. With eight cards installed, the X10QBi platform supports up to 96 memory modules with the total memory size of 12TB supported. // Notes: 1. For your system memory to work properly, please use memory modules of the same type and the same speed on the motherboard. For more information on memory card support, please refer to pages 1-6 to 1-9. 2. Memory speed support depends on the memory card and the processors used on the motherboard. Please refer Supermicro's website for the latest CPU/memory support updates. Refer to pages 2-16 to 2-19 in Chapter 2 for

RDIMM/

**LRDIMM** 

memory speed support.

128GB

16GB, 32GB, 64GB, and

| Chipset                  | Intel® Intel 602J PCH                                                                         |                                                                                                    |  |  |
|--------------------------|-----------------------------------------------------------------------------------------------|----------------------------------------------------------------------------------------------------|--|--|
| Expansion                | • Four (4) PCI-E 3.0 x16 (Slot2/Slot4/Slot9/Slot11)                                           |                                                                                                    |  |  |
| Slots (See<br>Page 1-10) | <ul> <li>Seven (7) PCI E 3.0 x8 (Slot1/Slot3/Slot5/Slot6/ Slot7/<br/>Slot8/Slot10)</li> </ul> |                                                                                                    |  |  |
| I/O Module<br>Slot       | One (1) SIO Slot for A                                                                        | OM-X10QBi-A/L module                                                                                                    |  |  |
| Graphics                 | AST2400 BMC Video                                                                             | Controller                                                                                                    |  |  |
| Network                  | for LAN 1/LAN 2 ports                                                                         | One Intel Gigabit Ethernet Dual-Channel Controller for LAN 1/LAN 2 ports.                                                                   |  |  |
|                          | One IPMI LAN 2.0 por                                                                          | rt supported by the BMC                                                                                                    |  |  |
| I/O Devices              | SATA Connections                                                                              |                                                                                                    |  |  |
|                          | • SATA                                                                                        | Six (6) SATA Ports I-<br>SATA0-5                                                                                                    |  |  |
|                          | <ul> <li>RAID (Windows)</li> </ul>                                                            | RAID 0, 1, 5, 10                                                                                                    |  |  |
|                          | Integrated IPMI 2.0                                                                           |                                                                                                    |  |  |
|                          | <ul> <li>IPMI 2.0 supported by</li> </ul>                                                     | the AST2400 BMC                                                                                                    |  |  |
|                          | Serial (COM) Port                                                                             | Serial (COM) Port                                                                                                    |  |  |
|                          | <ul><li>X10QBi-A/L I/O modul</li><li>One Front Accessible</li></ul>                           | One (1) Fast UART 16550 Connection on the AOM-X10QBi-A/L I/O module for backpanel support One Front Accessible Serial Header located on the |  |  |
|                          | X10QBi system board  Baseboard Contro                                                         |                                                                                                    |  |  |
|                          |                                                                                               | IIGI                                                                                                    |  |  |
| Peripheral               | USB Devices                                                                                   | AST2400  USB Davises                                                                                                    |  |  |
| Devices                  |                                                                                               | ers with six connections (USB 7)                                                                                                    |  |  |
|                          | Two (2) Type A internation                                                                    | al connector (USB 4/5)                                                                                                    |  |  |
| BIOS                     | • 16 MB AMI BIOS® UE                                                                          | FI EEPROM Flash BIOS                                                                                                    |  |  |
|                          |                                                                                               | APM 1.2, PCI 2.3, ACPI 1.0/2.0/3.0, USB Keyboard, Plug & Play (PnP), and SMBIOS 2.5                                                         |  |  |
| Power<br>Config.         | (JPW1)                                                                                        | One (1) 24-pin ATX Main Power Supply Connector                                                                                              |  |  |
|                          | , , ,                                                                                         | onnectors (JPW2-JPW7),                                                                                                    |  |  |
|                          | , ,                                                                                           | ower Connection (JSD1)                                                                                                    |  |  |
|                          | required for add                                                                              | Note: All of these power connections are<br>required for adequate power supply for the<br>components and the system.                        |  |  |
|                          | components and the system.                                                                    |                                                                                                    |  |  |

|                        | ACPI/ACPM Power Management                                                                                                |
|------------------------|----------------------------------------------------------------------------------------------------|
|                        | Main switch override mechanism                                                                                            |
|                        | Power-on mode for AC power recovery                                                                                       |
|                        | Intel® Intelligent Power Node Manager (Available when the NMView utility is installed in the system)                      |
|                        | Manageability Engine                                                                                                    |
| PC Health              | CPU Monitoring                                                                                                    |
| Monitoring             | Onboard voltage monitors for CPU Vcore (up to 4 CPU cores), 3.3VDD, 3.3VSB, 12V, 5V, Memory Voltage, and Battery Voltage. |
|                        | CPU 7-Phase switching voltage regulator                                                                                   |
|                        | CPU/System overheat LED and control                                                                                       |
|                        | CPU Thermal Trip support                                                                                                  |
|                        | Thermal Monitor 2 (TM2) support                                                                                           |
|                        | Fan Control                                                                                                    |
|                        | Ten (10) 4-pin system cooling fans with fan status<br>monitoring with firmware (Pulse Width Modulation)                   |
|                        | Multi-speed fan control via onboard BMC                                                                                   |
| System Man-<br>agement | <ul> <li>PECI (Platform Environment Configuration Interface)</li> <li>2.0 support</li> </ul>                              |
|                        | System resource alert via SuperDoctor® III                                                                                |
|                        | SuperDoctor III, Watch Dog, NMI                                                                                           |
|                        | Chassis Intrusion Header and Detection                                                                                    |
| Dimensions             | • 19.0" (L) x 17.0" (W) (482.60mm x 431.80 mm) (X10QBi system baseboard)                                                  |
|                        |                                                                                                    |

### / Notes:

- 1. For IPMI configuration Instructions, please refer to the "Embedded IPMI Configuration User's Guide" available @ http://www.supermicro.com/sup-port/manuals/.
- 2. For PCI-E expansion slots to work properly, please refer to the instructions listed on page 1-10.

### X10QBi System Block Diagram

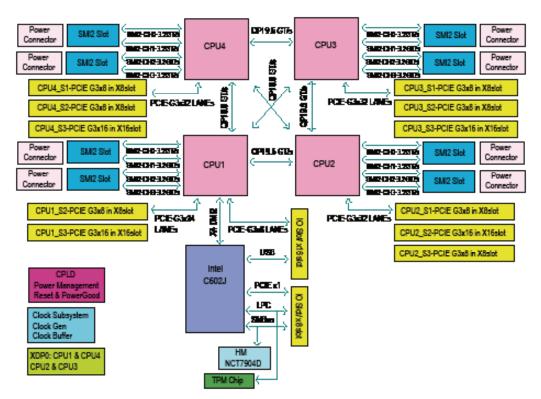

### System Block Diagram

**Note:** This is a general block diagram and may not exactly represent the features on your system motherboard. See the "System Platform Features "pages for the actual specifications of the system.

### 1-2 Processor/PCH Platform Overview

Built upon the functionality and capability of the Intel E7 series processor(s) and the 602J PCH, the X10QBi system provides support for quad-processor-based HPC/Cluster/Database server platforms.

With the Intel QuickPath interconnect (QPI) controller built in, the E7 series processor offers a point-to-point system interconnect interface, greatly enhancing system performance by utilizing serial link interconnections, which allows for increased bandwidth and scalability.

The 602J PCH provides an Interface between the QPI-based processor and PCI-Express components. Each processor supports full-width, bidirectional interconnects at the speeds of up to 9.6 GT/s. Each QPI link consists of 20 pairs of unidirectional differential lanes for data transmission in addition to a differential forwarding clock. The x16 PCI Express Gen 3 connections can also be configured as x8, x4, and x2 links to comply with the PCI-E Base Specification, Rev. 2.0. These PCI-E Gen 3 lanes support peer-to-peer read-and-write transactions.

The 602J PCH also offers a wide range of ESI, Intel® I/OAT Gen 3, Intel VT-d, and RAS (Reliability, Availability and Serviceability) support. The features supported include memory interface ECC, x4/x8 Single Device Data Correction (SDDC), Flow-through CRC (Cyclic Redundancy Check), parity protection, out-of-band register access via the SMBus, and memory mirroring for data integrity.

### Main Features of the 602J PCH Chip

- Full-connectivity (with four Intel® QuickPath Interconnects and up to ten cores in each socket with 24MB of shared last level (L3) cache supported)
- CPU-integrated memory controller with support of the following:
  - DDR3 ECC RDIMM/LRDIMM memory with speeds of up to 1600 MHz when the X10QBi-MEM1 memory card is used in the system, or
  - DDR4 ECC RDIMM/LRDIMM memory with speeds of up to 1866 MHz when the X10QBi-MEM2 memory card is used in the system
- Virtualization Technology
- 44-bit physical address and 48-bit virtual address supported

### 1-3 Special Features

### **Recovery from AC Power Loss**

Basic I/O System (BIOS) provides a setting for you to determine how the system will respond when AC power is lost and then restored to the system. You can choose for the system to remain powered off (in which case you must press the power switch to turn it back on), or for the system to automatically return to a power-on state. See the Advanced BIOS Setup section to change this setting. The default setting is **Last State**.

### 1-4 PC Health Monitoring

This section describes the PC health monitoring features of the board. This platform has five onboard system hardware monitor chips that provide PC health monitoring. An onboard voltage monitor will scan the onboard voltages continuously: CPU vcore (up to 4 CPU cores), 3.3VSB, P3V3, 12V, 5V, memory voltage, and battery voltage. If a voltage becomes unstable, a warning is given or an error message is sent to the screen. The user can adjust the voltage thresholds to define the sensitivity of the voltage monitor.

### Fan Status Monitor with Firmware Control

PC health monitoring in the BIOS can check the RPM status of the cooling fans. The onboard CPU and chassis fans are controlled by the IPMI interface.

### **Environmental Temperature Control**

The thermal control sensor monitors the CPU temperature in real time and will turn on the thermal control fan whenever the CPU temperature exceeds a user-defined threshold. The overheat circuitry runs independently from the CPU. Once the thermal sensor detects that the CPU temperature is too high, it will automatically turn on the thermal fans to prevent the CPU from overheating. The onboard chassis thermal circuitry can monitor the overall system temperature and alert the user when the chassis temperature is too high.

**Note**: To avoid possible system overheating, please be sure to provide adequate airflow to your system.

### **System Resource Alert**

This feature is available when used with SuperDoctor 5. SuperDoctor 5 is used to notify the user of certain system events. For example, you can configure SuperDoctor 5 to provide you with warnings when the system temperature, CPU

temperatures, voltages, and fan speeds go beyond a predefined range.

### 1-5 ACPI Features

ACPI stands for Advanced Configuration and Power Interface. The ACPI specification defines a flexible and abstract hardware interface that provides a standard way to integrate power management features throughout a PC system, including the hardware, operating system, and application software. This enables the system to automatically turn on and off peripherals such as CD-ROMs, network cards, hard disk drives, and printers.

In addition to enabling operating-system-directed power management, ACPI also provides a generic system event mechanism for Plug-and-Play, and an operating-system-independent interface for configuration control. ACPI leverages the Plug-and -Play BIOS data structures, while providing a processor architecture-independent implementation that is compatible with Windows 2016 and newer operating systems.

### 1-6 Power Supply

As with all computer products, a stable power source is necessary for proper and reliable operation. This is even more important for processors that have high CPU clock rates.

The X10QBi system motherboard includes a 24-pin ATX main system power connector (JWP1), six 8-pin power connectors (JWP2-JPW7), and a SATA DOM power connector (JWF1). Please connect these power connectors to the power supply to provide adequate power to the components and the system.

**Warning!** To avoid damaging the power supply or the system, be sure to connect the 24-pin ATX Main Power connector (JPW1), six 8-pin power connectors (JPW2-7), and the SATA DOM power connector (JSD1) to the power supply. Failure to do so will void the manufacturer warranties on both your power supply and the board.

It is strongly recommended that you use a high-quality power supply that meets ATX Power Supply Specification 2.02 or above. It must also be SSI compliant. It is recommended that you also install a power surge protector to help avoid problems caused by power surges.

### 1-7 Super I/O

The Super I/O provides functions that comply with the ACPI (Advanced Configuration and Power Interface), which includes support of legacy and ACPI power management through an SMI or SCI function pin. It also features auto power management to reduce power consumption.

### 1-8 Advanced Power Management

The new advanced power management features supported by the motherboard includes the following:

# Intel® Intelligent Power Node Manager (NM) (Available when the NMView utility is installed in the system)

The Intel® Intelligent Power Node Manager (IPNM) provides your system with real-time thermal control and power management for maximum energy efficiency. Although IPNM Specification Version 1.5/20 is supported by the BMC (Baseboard Management Controller), your system must also have IPNM-compatible Management Engine (ME) firmware installed to use this feature.

**Note:** Support for IPNM Specification Version 1.5 or Version 2.0 depends on the power supply used in the system.

### Management Engine (ME)

The Management Engine, which is an ARC controller embedded in the PCH, provides Server Platform Services (SPS) to your system. The services provided by SPS are different from those provided by the ME on client platforms.

### **Chapter 2**

### Installation

### 2-1 Standardized Warning Statements

The following statements are industry-standard warnings provided to alert the user of the situation when a bodily injury might occur. Should you have questions or experience difficulty, contact Supermicro's Technical Support department for assistance. Only certified technicians should attempt to install or configure components.

Read this section in its entirety before installing or configuring components in the Supermicro chassis.

### **Battery Handling**

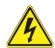

### Warning!

There is a danger of explosion if the battery is replaced incorrectly. Replace the battery only with the same or equivalent type recommended by the manufacturer. Dispose of used batteries according to the manufacturer's instructions.

### 電池の取り扱い

電池交換が正しく行われなかった場合、破裂の危険性があります。 交換する電池はメーカーが推奨する型、または同等のものを使用下さい。 使用済電池は製造元の指示に従って処分して下さい。

### 警告

电池更换不当会有爆炸危险。请只使用同类电池或制造商推荐的功能相当的电池更换原有电池。请按制造商的说明处理废旧电池。

### 警告

電池更換不當會有爆炸危險。請使用製造商建議之相同或功能相當的電池更換原有 電池。請按照製造商的說明指示處理廢棄舊電池。

### Warnung

Bei Einsetzen einer falschen Batterie besteht Explosionsgefahr. Ersetzen Sie die Batterie nur durch den gleichen oder vom Hersteller empfohlenen Batterietyp. Entsorgen Sie die benutzten Batterien nach den Anweisungen des Herstellers.

### Attention

Danger d'explosion si la pile n'est pas remplacée correctement. Ne la remplacer que par une pile de type semblable ou équivalent, recommandée par le fabricant. Jeter les piles usagées conformément aux instructions du fabricant.

### ¡Advertencia!

Existe peligro de explosión si la batería se reemplaza de manera incorrecta. Reemplazar la batería exclusivamente con el mismo tipo o el equivalente recomendado por el fabricante. Desechar las baterías gastadas según las instrucciones del fabricante.

### אזהרה!

קיימת סכנת פיצוץ של הסוללה במידה והוחלפה בדרך לא תקינה. יש להחליף את הסוללה בסוג התואם מחברת יצרן מומלצת.

סילוק הסוללות המשומשות יש לבצע לפי הוראות היצרן.

هناك خطر من انفجار في حالة استبدال البطارية بطريقة غير صحيحة فعليك استبدال البطارية فعليك البطارية فعليك فقط بنفس النوع أو ما يعادلها كما أوصت به الشركة المصنعة تخلص من البطاريات المستعملة و فقا لتعليمات الشركة الصانعة

### 경고!

배터리가 올바르게 교체되지 않으면 폭발의 위험이 있습니다. 기존 배터리와 동일 하거나 제조사에서 권장하는 동등한 종류의 배터리로만 교체해야 합니다. 제조사 의 안내에 따라 사용된 배터리를 처리하여 주십시오.

### Waarschuwing

Er is ontploffingsgevaar indien de batterij verkeerd vervangen wordt. Vervang de batterij slechts met hetzelfde of een equivalent type die door de fabrikant aanbevolen wordt. Gebruikte batterijen dienen overeenkomstig fabrieksvoorschriften afgevoerd te worden.

### **Product Disposal**

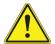

### Warning!

Ultimate disposal of this product should be handled according to all national laws and regulations.

### 製品の廃棄

この製品を廃棄処分する場合、国の関係する全ての法律・条例に従い処理する必要があります。

### 警告

本产品的废弃处理应根据所有国家的法律和规章进行。

### 警告

本產品的廢棄處理應根據所有國家的法律和規章進行。

### Warnung

Die Entsorgung dieses Produkts sollte gemäß allen Bestimmungen und Gesetzen des Landes erfolgen.

### ¡Advertencia!

Al deshacerse por completo de este producto debe seguir todas las leyes y reglamentos nacionales.

### Attention

La mise au rebut ou le recyclage de ce produit sont généralement soumis à des lois et/ou directives de respect de l'environnement. Renseignez-vous auprès de l'organisme compétent.

### סילוק המוצר

אזהרה!

סילוק סופי של מוצר זה חייב להיות בהתאם להנחיות וחוקי המדינה.

عند التخلص النهائي من هذا المنتج ينبغي التعامل معه وفقا لجميع القوانين واللوائح الوطنية 기고!

이 제품은 해당 국가의 관련 법규 및 규정에 따라 폐기되어야 합니다.

### Waarschuwing

De uiteindelijke verwijdering van dit product dient te geschieden in overeenstemming met alle nationale wetten en reglementen.

### 2-2 Static-Sensitive Devices

Electrostatic Discharge (ESD) can damage electronic components. To avoid damaging your system, it is important to handle it very carefully. The following measures are generally sufficient to protect your equipment from ESD.

### **Precautions**

- Use a grounded wrist strap designed to prevent static discharge.
- Touch a grounded metal object before removing the board from the antistatic bag.
- Handle the board by its edges only; do not touch its components, peripheral chips, memory modules, or gold contacts.
- When handling chips or modules, avoid touching their pins.
- Put the system motherboard and peripherals back into their antistatic bags when not in use.
- For grounding purposes, make sure that your system chassis provides excellent conductivity between the power supply, the case, the mounting fasteners, and the system motherboard.
- Use only the correct type of onboard CMOS battery as specified by the manufacturer. To avoid possible explosion, do not install the onboard battery upside down.

### Unpacking

The system board is shipped in antistatic packaging to avoid static damage. When unpacking the board, make sure the person handling it is static-protected.

### 2-3 Processor and Heatsink Installation

**Warning**: When handling the processor package, avoid placing direct pressure on the label area.

### / Notes:

- Always connect the power cord last, and always remove it before adding, removing, or changing any hardware components. Make sure that you install the processor into the CPU socket before you install the CPU heatsink.
- If you buy a CPU separately, make sure that you use an Intel-certified multidirectional heatsink only.
- Make sure to install the motherboard into the chassis before you install the CPU heatsink.
- When receiving a motherboard without a processor pre-installed, make sure that the plastic CPU socket cap is in place and that none of the socket pins are bent; otherwise, contact your retailer immediately. Refer to the Supermicro website for updates on CPU support.

### Installing the E7-4800/8800 (V3/V4) Processor(s) on the

Main Board

Note: There are four CPU sockets located on the X10QBi baseboard. Populate the desired number of CPUs on the board starting with CPU Socket 1 as shown in the figure on the right.

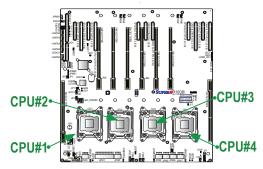

1. There are two load levers on the E7-4800/8800 (V3/V4) socket. To open the socket cover, first press and release the load lever labeled 'Open 1st'.

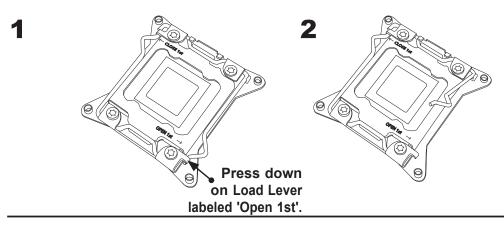

1. Press the second load lever labeled 'Close 1st' to release the load plate that covers the CPU socket from its locking position.

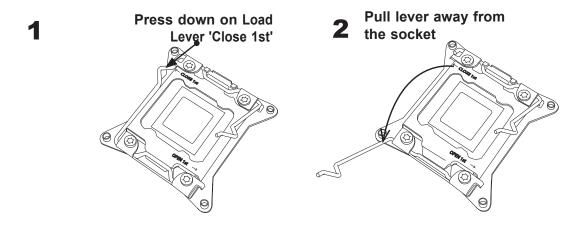

2. With the lever labeled 'Close 1st' fully retracted, gently push down on the lever labelled 'Open 1st' to open the load plate. Lift the load plate to open it completely.

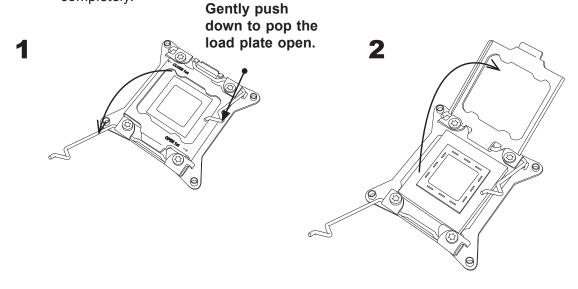

**Note**: All graphics shown in this manual were based upon the latest PCB revision available at the time of publishing this manual. The components installed in your system may or may not look exactly the same as the graphics shown in this manual.

1. Use your thumb and the index finger to loosen the lever and open the load

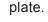

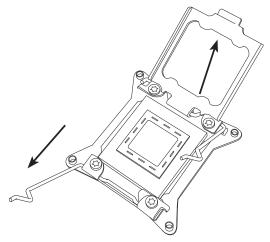

2. Using your thumb and index finger, hold the CPU on its edges. Align the CPU keys, which are semi-circle cutouts, against the socket keys.

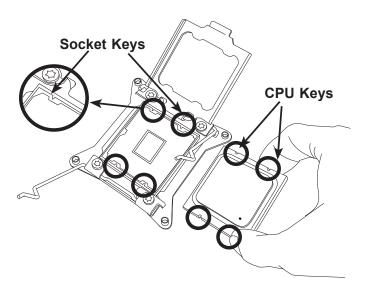

3. Once they are aligned, carefully lower the CPU straight down into the socket. (Do not drop the CPU on the socket. Do not move the CPU horizontally or vertically. Do not rub the CPU against the surface or against any pins of the socket to avoid damaging the CPU or the socket.)

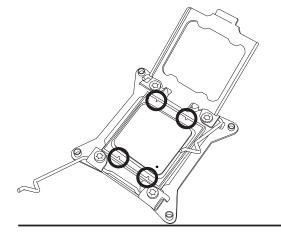

Warning: You can only install the CPU inside the socket in one direction. Make sure that it is properly inserted into the CPU socket before closing the load plate. If it doesn't close properly, do not force it as it may damage your CPU. Instead, open the load plate again to make sure that the CPU is aligned properly.

- 1. With the CPU inside the socket, inspect the four corners of the CPU to make sure that the CPU is properly installed.
- 2. Close the load plate with the CPU inside the socket. Lock the lever labeled 'Close 1st' first, then lock the lever labeled 'Open 1st' second. Using your thumb gently push the load levers down to the lever locks.

# **1** Gently close the load plate.

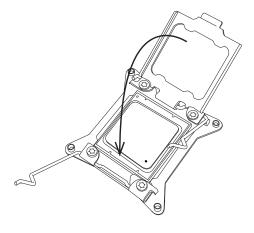

## 2 Push down and lock the lever labeled 'Close 1st'.

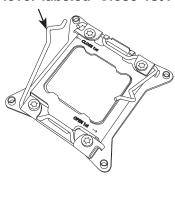

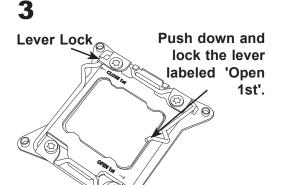

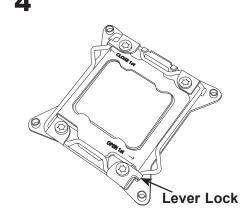

# **Installing a Passive CPU Heatsink**

- 1. Do not apply thermal grease to the heatsink or the CPU die; the required amount has already been applied.
- 2. Place the heatsink on top of the CPU so that the four mounting holes are aligned with those on the motherboard and the underlying heatsink bracket.
- 3. Screw in two diagonal screws (the #1 and #2 screws in the figure below) until just snug. To avoid possible damage to the CPU, do not over tighten the screws.
- 4. Finish the installation by fully tightening all four screws.

Install screws in the sequence as shown.

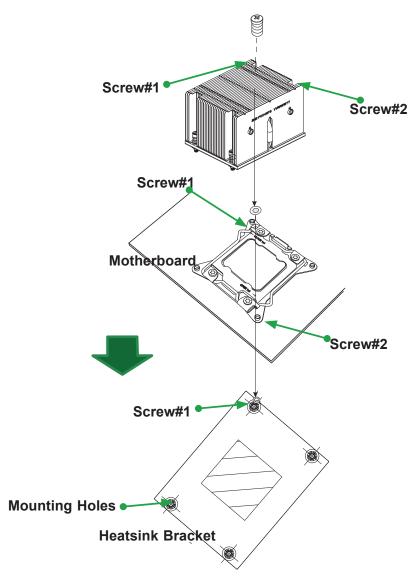

# **Removing the Heatsink**

**Warning:** We do not recommend that the CPU or heatsink be removed. However, if you do need to uninstall the heatsink, please follow the instructions below to remove the heatsink to avoid damaging the CPU or CPU socket.

- 1. Unscrew the heatsink screws from the motherboard in the sequence as shown in the figure below.
- 2. <u>Gently</u> wiggle the heatsink to loosen it from the CPU. (Do not use excessive force.)
- 3. Once the CPU is loosened, remove the CPU from the CPU socket.
- 4. Clean the surface of the CPU and the heatsink, removing any thermal grease. Reapply the proper amount of fresh thermal grease on the surface before reinstalling the CPU and the heatsink.

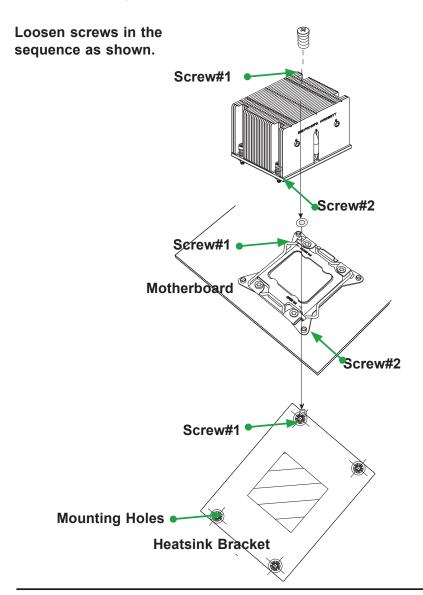

# 2-4 I/O Module and Memory Card Installation

# Installing the AOM-X10QBi-A/L I/O Module on the Mainboard

Note: After you've installed the CPUs and heatsinks on the baseboard, be sure to install the AOM-X10QBi-A/L I/O module card on the SIO slot as shown on the figure below before you power on the system. Without the I/O module being installed on the motherboard, your system cannot be turned on.

#### AOM-X10QBi-A/L I/O Module

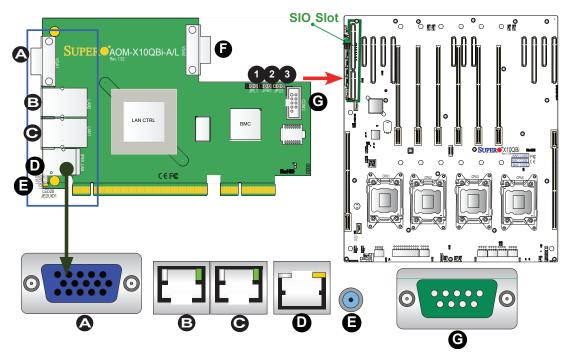

#### I/O Port Locations and Definitions

| Δ | \/GΔ1· | $VG\Delta/Video$ | Connector 1 |
|---|--------|------------------|-------------|

B. LAN2: LAN Port2

C. LAN1: LAN Port1

D. (BMC) IPMI\_LAN

E. UID (Unit Identifier) Switch & UID LED (Blue: Unit Identified)

F. VGA2: VGA/Video Connector 2

G. COM2: COM Connection 2

### **Jumpers**

1. JPL1: LAN Enable/Disable (Default: Pins 1-2: Enabled)

2. JPB1: BMC Enable/Disable (Default: Pins 1-2: Enabled)

3. JPG1: VGA Enable/Disable (Default: Pins 1-2: Enabled)

## Installing DIMM Modules on the X10QBi Memory Card

#### CAUTION

Exercise extreme care when installing or removing DIMM modules to prevent any possible damage. Check Supermicro's website for recommended memory modules.

 Install the desired number of DIMM modules on a memory card; each card supports up to 12 DIMMs. When installing memory, be sure to always populate the blue slots first, starting with DIMMA1, DIMMB1, DIMMC1, and DIMMD1. For best performance, please use the memory modules of the same type and same speed in the same bank.

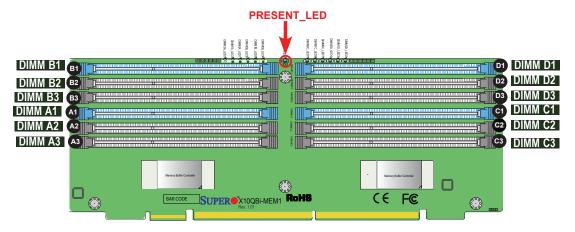

- 2. Push the release tabs outwards on both ends of the DIMM slot to unlock it.
- 3. Align the key of the DIMM module with the receptive point on the memory slot.
- 4. Align the notches on both ends of the module with the receptive points on the ends of the slot. Use two thumbs together to press module straight down into the slot until the module snaps into place and the PRESENT\_LED (as shown above) is on.
- 5. Press the release tabs to the lock positions to lock the DIMM module into the slot

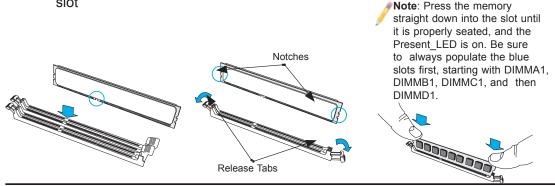

## Installing Populated X10QBi Memory Cards on the Baseboard

- 1. After the memory card is populated with the desired number of RDIMM/ LRDIMM modules, it is ready to be installed on the baseboard.
- Install one or two memory cards for each CPU installed on the baseboard, starting with SMI Slot P1M1. The X10QBi baseboard supports up to four processors. Refer to the table below to install memory cards that are populated with DIMM modules to the X10QBi baseboard.
- 3. To fully utilize all onboard 11 PCI-E slots for the use of full-length add-on cards, please install four DIMM modules in slots P1M2, P2M1, P3M2, P4M1, and reserve slots P1M1 and P4M2. (See below.)

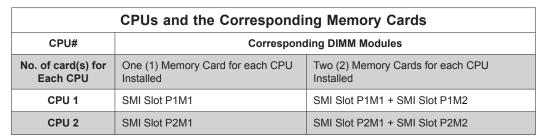

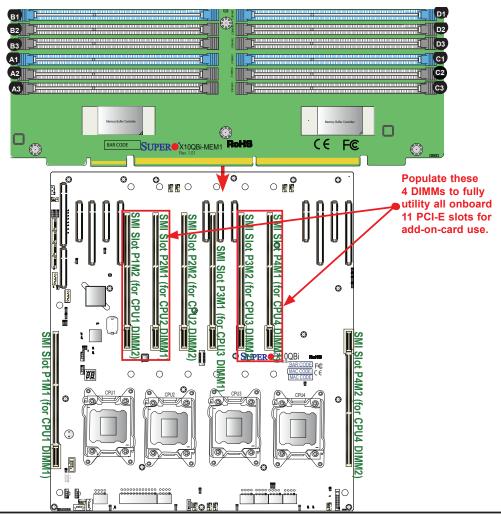

## Removing the X10QBi Memory Card from the Baseboard

Be sure to remove a memory card from the baseboard before you remove the RDIMM/LRDIMM modules from the memory card. To remove memory cards from the baseboard, follow the reverse sequence of memory card installation as shown on the memory population table on the previous page.

# Removing RDIMM/LRDIMM Memory Modules from the X10QBi Memory Card

Press both notches on the ends of each DIMM module to unlock it. Once the DIMM module is loosened, remove it from the memory slot.

# 2-5 Installing the System Motherboard into the Chassis

Follow the instructions below to install the system motherboard into the chassis.

## **Tools Needed**

- Phillips Screwdriver
- Pan\_head #6 screws (20 pieces)
- Standoffs (20 pieces, if needed)
- 1. Install the I/O shield into the chassis.
- 2. Locate the mounting holes on the system system board and the matching mounting holes on the chassis.

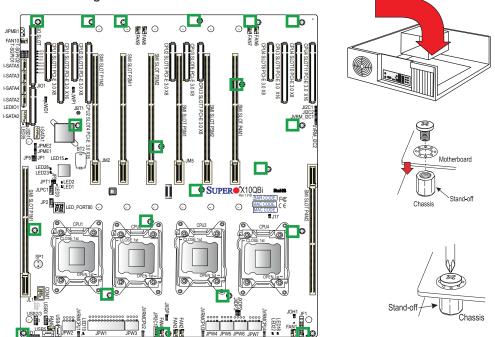

- 3. Place the system board into the chassis, making sure that the mounting holes on the system board match the corresponding mounting holes on the chassis.
- 4. Install standoffs in the chassis as needed.
- Using the Phillips screwdriver, insert a pan head #6 screw into a mounting hole on the system board and its matching mounting hole on the chassis.
   Repeat this step for other mounting holes to secure the system board to the chassis.

# 2-6 Memory Support for the X10QBi Platform

Installing Memory Cards on the Baseboard

- The X10QBi baseboard supports eight memory slots for eight X10QBi-MEM1 or MEM2 memory cards with two memory cards per CPU. Please refer the table below.
- Each X10QBi-MEM1 memory card supports up to 12 modules of DDR3 ECC RDIMM/LRDIMM memory of up to 1600 MHz, and each X10QBi-MEM2 memory card supports up to 12 modules of DDR4 ECC RDIMM/ LRDIMM memory up to 1866 MHz.

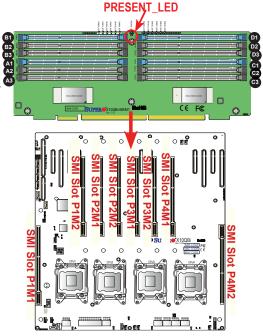

- 3. With eight MEM1 or MEM2 memory cards installed on the baseboard, the X10QBi supports up to 96 modules with a total size of 12TB supported.
- 4. When installing a DIMM module on a memory card, be sure to press the module straight down into the slot until it is properly seated and the PRES-ENT\_LED is on. Also, be sure to always install the DIMM modules in the blue slots first, starting with DIMMA1/DIMMB1/DIMMC1/DIMMD1.

## Installing Memory Cards to the Baseboard

After populating DIMMs on the memory cards, follow the table below to install the memory cards that are populated with DIMM modules on the baseboard:

|                             | <b>CPUs and the Corresponding Memory Cards</b>              |                                                              |  |  |  |  |  |  |  |
|-----------------------------|-------------------------------------------------------------|--------------------------------------------------------------|--|--|--|--|--|--|--|
| CPU#                        | Corresponding DIMM Modules                                  |                                                              |  |  |  |  |  |  |  |
| No. of card(s) for Each CPU | One (1) Memory Card for each CPU Installed on the baseboard | Two (2) Memory Cards for each CPU Installed on the baseboard |  |  |  |  |  |  |  |
| CPU 1                       | SMI Slot P1M1                                               | SMI Slot P1M1 + SMI Slot P1M2                                |  |  |  |  |  |  |  |
| CPU 2                       | SMI Slot P2M1                                               | SMI Slot P2M1 + SMI Slot P2M2                                |  |  |  |  |  |  |  |
| CPU 3                       | SMI Slot P3M1                                               | SMI Slot P3M1 + SMI Slot P3M2                                |  |  |  |  |  |  |  |
| CPU 4                       | SMI Slot P4M1                                               | SMI Slot P4M1 + SMI Slot P4M2                                |  |  |  |  |  |  |  |

Note: To optimize system performance, we recommend that the 4-CPU configuration be used in your system (either with full-loading of 96 memory modules installed or half-loading with 48 modules installed.) Please also note that the 1-CPU configuration has not been validated by Supermicro. Please refer to pages 1-6 to 1-9 in Chapter 1 for details on memory cards.

# Memory Support for the X10QBi-MEM1 Rev. 1.01 Card

# DDR3 ECC RDIMM/LRDIMM (2:1) (for X10QBi-MEM1 R. 1.01)

|                        | Ranks Per DIMM and<br>Data Width (x8 is<br>supported but not | Max DIMM |         | Max Speed (GHz) ; Voltage (V);<br>Slot Per Channel (SPC) and DIMM Per Channel (DPC) |       |      |       |      |       |      |       |      |       |
|------------------------|--------------------------------------------------------------|----------|---------|-------------------------------------------------------------------------------------|-------|------|-------|------|-------|------|-------|------|-------|
| Туре                   | listed)                                                      | Capaci   | ty (GB) |                                                                                     | 2 9   | PC   |       |      |       | 3 9  | SPC   |      |       |
|                        | SR Single Rank<br>DR Dual Rank                               |          |         | 1D                                                                                  | PC    | 20   | 2DPC  |      | PC    | 2DPC |       | 3DPC |       |
|                        | QR Quad Rank                                                 | 2Gb      | 4Gb     | 1.5V                                                                                | 1.35V | 1.5V | 1.35V | 1.5V | 1.35V | 1.5V | 1.35V | 1.5V | 1.35V |
| RDIMM                  | SRx4                                                         | 4GB      | 8GB     | 1600                                                                                | 1333  | 1600 | 1333  | 1333 | 1333  | 1333 | 1066  | 1066 | N/A   |
| RDIMM                  | DRx4                                                         | 8GB      | 16GB    | 1600                                                                                | 1333  | 1600 | 1333  | 1333 | 1333  | 1333 | 1066  | 1066 | N/A   |
| RDIMM                  | QRx4                                                         | 16GB     | 32GB    | 1066                                                                                | 1066  | 1066 | 1066  | 1066 | 1066  | N/A  | N/A   | N/A  | N/A   |
| LRDIMM                 | QRx4                                                         | 16GB     | 32GB    | 1600                                                                                | 1333  | 1600 | 1333  | 1600 | 1333  | 1600 | 1333  | 1333 | N/A   |
| LRDIMM (QDP<br>RM = 2) | ' 8Rx4                                                       | 32GB     | 64GB    | 1066                                                                                | N/A   | 1066 | N/A   | 1066 | N/A   | 1066 | N/A   | 1066 | N/A   |

# DDR3 ECC RDIMM/LRDIMM (1:1) (for X10QBi-MEM1 R. 1.01)

|                         | Ranks Per DIMM and           | Max DIMM<br>Capacity (GB) |      | Max Speed (MT/s); Voltage (V); Slot Per Channel (SPC) and DIMM Per Channel (DPC) |       |      |       |      |       |       |       |      |       |
|-------------------------|------------------------------|---------------------------|------|----------------------------------------------------------------------------------|-------|------|-------|------|-------|-------|-------|------|-------|
| Туре                    | Data Width (x8 is            |                           |      |                                                                                  | 2 :   | SPC  |       |      |       | 3 SPC |       |      |       |
|                         | supported but not<br>listed) |                           |      | 1D                                                                               | PC    | 2DPC |       | 10   | PC    | 2D    | PC    | 3D   | PC    |
|                         |                              | 2Gb                       | 4Gb  | 1.5V                                                                             | 1.35V | 1.5V | 1.35V | 1.5V | 1.35V | 1.5V  | 1.35V | 1.5V | 1.35V |
| RDIMM                   | SRx4                         | 4GB                       | 8GB  | 1600                                                                             | 1333  | 1600 | 1333  | 1333 | 1333  | 1333  | 1066  | 1066 | N/A   |
| RDIMM                   | DRx4                         | 8GB                       | 16GB | 1600                                                                             | 1333  | 1600 | 1333  | 1333 | 1333  | 1333  | 1066  | 1066 | N/A   |
| RDIMM                   | QRx4                         | 16GB                      | 32GB | 1066                                                                             | 1066  | 1066 | 1066  | 1066 | 1066  | N/A   | N/A   | N/A  | N/A   |
| LRDIMM                  | QRx4                         | 16GB                      | 32GB | 1600                                                                             | 1333  | 1600 | 1333  | 1600 | 1333  | 1600  | 1333  | 1333 | N/A   |
| LRDIMM (QDP,<br>RM = 2) | 8Rx4                         | 32GB                      | 64GB | 1066                                                                             | N/A   | 1066 | N/A   | 1066 | N/A   | 1066  | N/A   | 1066 | N/A   |

**Note 1**: For the memory modules to work properly, please install DIMM modules of the same type, same speed and same operating frequency in the mother-board. Mixing of DIMMs of different types or different speeds is not allowed.

**Note 2**: For detailed information on memory support and updates, please refer to the SMC Recommended Memory List on our website at http://supermicro.com/support/resources/mem.cfm.

**Note 3**: Please refer to pages 1-6 to 1-9 in Chapter 1 for details on the MEM1 and MEM2 memory cards.

# Memory Support for the X10QBi-MEM1 Rev. 2.00 Card

## DDR3 ECC RDIMM/LRDIMM (2:1) (for X10QBi-MEM1 R. 2.00)

|                         | Ranks Per DIMM and<br>Data Width (x8 is<br>supported but not | Max DIMM |      | Slo  | ot Per ( |      |       |      |       | Itage (V);<br>4 Per Channel (DPC) |       |      |       |  |  |  |  |  |
|-------------------------|--------------------------------------------------------------|----------|------|------|----------|------|-------|------|-------|-----------------------------------|-------|------|-------|--|--|--|--|--|
| Туре                    | listed)                                                      | Capaci   |      | 2 9  | SPC      |      |       |      | 3 S   | SPC                               |       |      |       |  |  |  |  |  |
|                         | SR Single Rank<br>DR Dual Rank                               |          |      |      | PC       | 2DPC |       | 1D   | PC    | 2D                                | PC    | 3D   | PC    |  |  |  |  |  |
|                         | QR Quad Rank                                                 | 2Gb      | 4Gb  | 1.5V | 1.35V    | 1.5V | 1.35V | 1.5V | 1.35V | 1.5V                              | 1.35V | 1.5V | 1.35V |  |  |  |  |  |
| RDIMM                   | SRx4                                                         | 4GB      | 8GB  | 1600 | 1333     | 1600 | 1333  | 1333 | 1333  | 1333                              | 1066  | 1066 | N/A   |  |  |  |  |  |
| RDIMM                   | DRx4                                                         | 8GB      | 16GB | 1600 | 1333     | 1600 | 1333  | 1333 | 1333  | 1333                              | 1066  | 1066 | N/A   |  |  |  |  |  |
| RDIMM                   | QRx4                                                         | 16GB     | 32GB | 1066 | 1066     | 1066 | 1066  | 1066 | 1066  | N/A                               | N/A   | N/A  | N/A   |  |  |  |  |  |
| LRDIMM                  | QRx4                                                         | 16GB     | 32GB | 1600 | 1333     | 1600 | 1333  | 1600 | 1333  | 1600                              | 1333  | 1333 | N/A   |  |  |  |  |  |
| LRDIMM (QDP,<br>RM = 2) | 8Rx4                                                         | 32GB     | 64GB | 1066 | N/A      | 1066 | N/A   | 1066 | N/A   | 1066                              | N/A   | 1066 | N/A   |  |  |  |  |  |

## DDR3 ECC RDIMM/LRDIMM (1:1) (for X10QBi-MEM1 R. 2.00)

|                         |                                         | Max DIMM . |          | Max Speed (MT/s); Voltage (V);<br>Slot Per Channel (SPC) and DIMM Per Channel (DPC) |       |      |       |      |       |      |       |      |       |
|-------------------------|-----------------------------------------|------------|----------|-------------------------------------------------------------------------------------|-------|------|-------|------|-------|------|-------|------|-------|
| Туре                    | Ranks Per DIMM and<br>Data Width (x8 is |            | ity (GB) |                                                                                     | 2 9   | SPC  |       |      |       | 3 5  | 3 SPC |      |       |
| 7,60                    | supported but not<br>listed)            |            |          | 1D                                                                                  | PC    | 2DPC |       | 1DPC |       | 2DPC |       | 3DPC |       |
|                         |                                         | 2Gb        | 4Gb      | 1.5V                                                                                | 1.35V | 1.5V | 1.35V | 1.5V | 1.35V | 1.5V | 1.35V | 1.5V | 1.35V |
| RDIMM                   | SRx4                                    | 4GB        | 8GB      | 1600                                                                                | 1333  | 1600 | 1333  | 1333 | 1333  | 1333 | 1066  | 1066 | N/A   |
| RDIMM                   | DRx4                                    | 8GB        | 16GB     | 1600                                                                                | 1333  | 1600 | 1333  | 1333 | 1333  | 1333 | 1066  | 1066 | N/A   |
| RDIMM                   | QRx4                                    | 16GB       | 32GB     | 1066                                                                                | 1066  | 1066 | 1066  | 1066 | 1066  | N/A  | N/A   | N/A  | N/A   |
| LRDIMM                  | QRx4                                    | 16GB       | 32GB     | 1600                                                                                | 1333  | 1600 | 1333  | 1600 | 1333  | 1600 | 1333  | 1333 | N/A   |
| LRDIMM (QDP,<br>RM = 2) | 8Rx4                                    | 32GB       | 64GB     | 1066                                                                                | N/A   | 1066 | N/A   | 1066 | N/A   | 1066 | N/A   | 1066 | N/A   |

**Note 1**: For the memory modules to work properly, please install DIMM modules of the same type, same speed and same operating frequency in the mother-board. Mixing of DIMMs of different types or different speeds is not allowed.

**Note 2**: For detailed information on memory support and updates, please refer to the SMC Recommended Memory List on our website at http://supermicro.com/support/resources/mem.cfm.

**Note 3**: Please refer to pages 1-6 to 1-9 in Chapter 1 for details on the MEM1 and MEM2 memory cards.

# Memory Support for the X10QBi-MEM2 Rev. 1.01 Card

## DDR4 ECC RDIMM/LRDIMM (2:1) (for X10QBi-MEM2 R. 1.01)

| Ranks Per DIMM             |                                                       |      |                           | Max Speed (MT/s) <sup>4</sup> ; Voltage (V);<br>Slot Per Channel (SPC) and DIMM Per Channel (DPC) |       |       |       |       |  |  |
|----------------------------|-------------------------------------------------------|------|---------------------------|---------------------------------------------------------------------------------------------------|-------|-------|-------|-------|--|--|
| Туре                       | and Data Width (x8<br>is supported but not<br>listed) |      | Max DIMM Capacity<br>(GB) |                                                                                                   | SPC   |       | 3 SPC |       |  |  |
|                            | SR= Single Rank<br>DR= Dual Rank<br>QR = Quad Rank    |      |                           | 1DPC                                                                                              | 2DPC  | 1DPC  | 2DPC  | 3DPC  |  |  |
|                            | QIV Quuu ruiiiv                                       | 4Gb  | 8Gb                       | 1.2V                                                                                              | 1.2V  | 1.2V  | 1.2V  | 1.2V  |  |  |
| RDIMM                      | SRx4                                                  | 8GB  | 16GB                      | 1600                                                                                              | 1600  | 1600  | 1600  | 1600² |  |  |
| RDIMM                      | DRx4                                                  | 16GB | 32GB                      | 1600                                                                                              | 1600  | 1600  | 1600  | 1333² |  |  |
| LRDIMM                     | QRx4                                                  | 32GB | 64GB                      | 1600³                                                                                             | 1600³ | 1600³ | 1600³ | 1600³ |  |  |
| LRDIMM<br>3DS <sup>1</sup> | 8Rx4                                                  | 64GB | 128GB                     | 1600¹                                                                                             | 1600¹ | 1600¹ | 1600¹ | 1333¹ |  |  |

## DDR4 ECC RDIMM/LRDIMM (1:1) (for X10QBi-MEM2 R. 1.01)

|                            | Ranks Per DIMM<br>and Data Width (x8               |                           | nd Data Width (x8 |       | Max Speed (MT/s); Voltage (V);<br>Slot Per Channel (SPC) and DIMM Per Channel (DPC) |       |       |       |  |  |  |
|----------------------------|----------------------------------------------------|---------------------------|-------------------|-------|-------------------------------------------------------------------------------------|-------|-------|-------|--|--|--|
| Туре                       | is supported but not<br>listed)                    | Max DIMM Capacity<br>(GB) |                   | 2 5   | SPC                                                                                 |       | 3 SPC |       |  |  |  |
|                            | SR= Single Rank<br>DR= Dual Rank<br>QR = Quad Rank |                           |                   | 1DPC  | 2DPC                                                                                | 1DPC  | 2DPC  | 3DPC  |  |  |  |
|                            |                                                    | 4Gb                       | 8Gb               | 1.2V  | 1.2V                                                                                | 1.2V  | 1.2V  | 1.2V  |  |  |  |
| RDIMM                      | SRx4                                               | 8GB                       | 16GB              | 1866  | 1866                                                                                | 1866  | 1866² | 1600² |  |  |  |
| RDIMM                      | DRx4                                               | 16GB                      | 32GB              | 1866  | 1866                                                                                | 1866  | 1866² | 1333² |  |  |  |
| LRDIMM                     | QRx4                                               | 32GB                      | 64GB              | 1866³ | 1866³                                                                               | 1866³ | 1866³ | 1600³ |  |  |  |
| LRDIMM<br>3DS <sup>1</sup> | 8Rx4                                               | 64GB                      | 128GB             | 1866¹ | 1866¹                                                                               | 1866¹ | 1866¹ | 1333¹ |  |  |  |

Note 1: For the memory modules to work properly, please install DIMM modules of the same type, same speed and same operating frequency in the mother-board. Mixing of DIMMs of different types or different speeds is not allowed.

**Note 2**: For detailed information on memory support and updates, please refer to the SMC Recommended Memory List on our website at http://supermicro.com/support/resources/mem.cfm.

**Note 3**: Please refer to pages 1-6 to 1-9 in Chapter 1 for details on the MEM1 and MEM2 memory cards.

## 2-7 I/O Module Connectors/Ports

The I/O ports are color coded in conformance with the PC Industry Standards. See the picture below for the colors and locations of the various I/O ports.

Note: Before you power on the system, be sure to install the AOM-X10QBi-A/L I/O module card into the SIO slot as shown in the figure. Without the I/O module being installed on the baseboard, your system cannot be turned on.

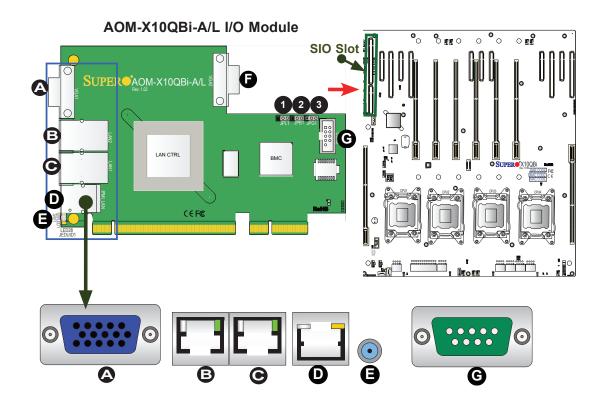

# I/O Port Locations and Definitions (See the Connector Section)

| A. VGA1: VGA/Video Connector 1                                    |
|-------------------------------------------------------------------|
| B. LAN2: LAN Port2                                                |
| C. LAN1: LAN Port1                                                |
| D. (BMC) IPMI_LAN                                                 |
| E. UID (Unit Identifier) Switch & UID LED (Blue: Unit Identified) |
| F. VGA2: VGA/Video Connector 2                                    |
| G. COM2: COM Connection 2                                         |

## Jumpers (See the Jumper Section)

| 1. JPL1: LAN Enable/Disable (Default: Pins 1-2: Ena | bled)  |
|-----------------------------------------------------|--------|
| 2. JPB1: BMC Enable/Disable (Default: Pins 1-2: En  | abled) |
| 3. JPG1: VGA Enable/Disable (Default: Pins 1-2: Ena | abled) |

# Serial Ports (COM1: On the Baseboard, COM2: On the I/O Module)

A COM port header (COM1) is located on the X10QBi baseboard to provide front-accessible serial support. Another COM port is located on the AOM-X10QBi-A/L I/O module for rear chassis access. See the table on the right for pin definitions.

| Serial (COM) Port/Header<br>Pin Definitions |            |      |            |  |  |  |  |  |
|---------------------------------------------|------------|------|------------|--|--|--|--|--|
| Pin #                                       | Definition | Pin# | Definition |  |  |  |  |  |
| 1                                           | DCD        | 6    | DSR        |  |  |  |  |  |
| 2                                           | RXD        | 7    | RTS        |  |  |  |  |  |
| 3                                           | TXD        | 8    | CTS        |  |  |  |  |  |
| 4                                           | DTR        | 9    | RI         |  |  |  |  |  |
| 5                                           | Ground     | 10   | N/A        |  |  |  |  |  |

# Video Connectors (On the I/O Module)

Two Video (VGA) ports are located on the AOM-X10QBi-A/L I/O module. Refer to the baseboard layout below for the location.

A. COM1
B. COM2
C. VGA1
D. VGA2

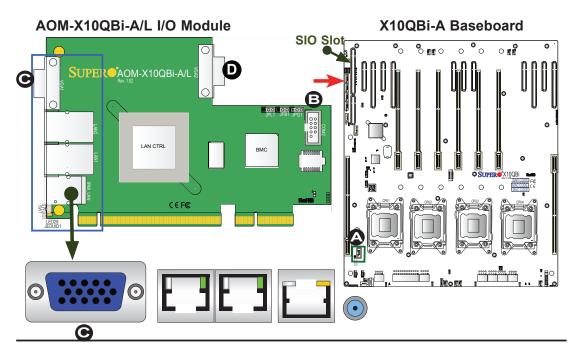

# Ethernet Ports (On the I/O Module)

Two Ethernet ports (LAN1/LAN2) are located on the AOM-X10QBi-A/L I/O module. In addition, an IPMI\_dedicated LAN is also located on the I/O module to provide KVM support for IPMI 2.0. All these ports accept RJ45\_type cables.

- Notes: 1. Please refer to Section 2-11 for LAN LED information.
  - 2. USB connections are located on the X10QBi baseboard.

|      | LAN Ports<br>Pin Definition |    |              |  |  |  |  |  |  |
|------|-----------------------------|----|--------------|--|--|--|--|--|--|
| Pin# | Definition                  |    |              |  |  |  |  |  |  |
| 1    | TRCT2                       | 13 | IETCT        |  |  |  |  |  |  |
| 2    | TRD2+                       | 14 | IET+         |  |  |  |  |  |  |
| 3    | TRD2-                       | 15 | IET-         |  |  |  |  |  |  |
| 4    | TRD3+                       | 16 | N/A          |  |  |  |  |  |  |
| 5    | TRD3-                       | 17 | LED1_Green-  |  |  |  |  |  |  |
| 6    | TRCT3                       | 18 | LED1_Green+  |  |  |  |  |  |  |
| 7    | TRCT1                       | 19 | LED2_Yellow- |  |  |  |  |  |  |
| 8    | TRD1+                       | 20 | LED2_Common+ |  |  |  |  |  |  |
| 9    | TRD1-                       | 21 | LED2_Green-  |  |  |  |  |  |  |
| 10   | TRD4+                       | 22 | Case_Ground  |  |  |  |  |  |  |
| 11   | TRD4-                       | 23 | Case_Ground  |  |  |  |  |  |  |
| 12   | TRCT4                       |    |              |  |  |  |  |  |  |

(NC: No Connection)

#### AOM-X10QBi-A/L I/O Module

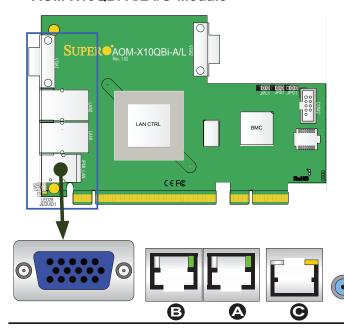

A. LAN1
B. LAN2
C. IPMI\_LAN

# Unit Identifier Switch/LEDs (On the I/O Module)

A Unit Identifier (UID) switch on the AOM-X10QBi-A/L I/O module, and two LED indicators are located on the baseboard. The UID switch is located next to the LAN ports on the I/O module. The rear UID LED (LED28) is located next to the UID switch. The front panel UID LED is located at pins 7/8 of the Front Control Panel at JF1. Connect a cable to pins 7/8 on JF1 for front panel UID LED indication. When you press the UID switch, both rear UID LED and front panel UID LED indicators will be turned on. Press the UID switch again to turn off both LED indicators. These UID indicators provide easy identification of a system unit that may be in need of service.

Note: UID can also be triggered via the IPMI on the system motherboard. For more information on the IPMI, please refer to the IPMI User's Guide posted on our website @http://www.supermicro.com.

| UID Switch      |           |  |  |
|-----------------|-----------|--|--|
| Pin# Definition |           |  |  |
| 1               | Ground    |  |  |
| 2               | Ground    |  |  |
| 3               | Button In |  |  |
| 4               | 4 Ground  |  |  |

| UID LED (LED28)<br>Status |            |                 |  |
|---------------------------|------------|-----------------|--|
| Color/State OS Status     |            |                 |  |
| Blue: On                  | Windows OS | Unit Identified |  |
| Blue:<br>Blinking         | Linux OS   | Unit Identified |  |

# AOM-X10QBi-A/L I/O Module

A. UID Switch

B. Rear UID LED (LED28)

C. Front UID LED

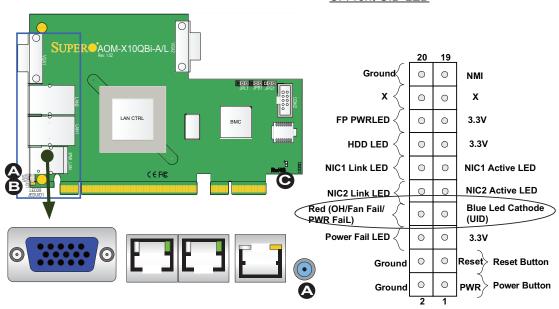

### **Front Control Panel**

JF1 contains header pins for various buttons and indicators that are normally located on a control panel at the front of the chassis. These connectors are designed specifically for use with Supermicro's server chassis. See the figure below for descriptions of the various control-panel buttons and LED indicators. Refer to the following section for descriptions and pin definitions.

**JF1 Header Pins** 

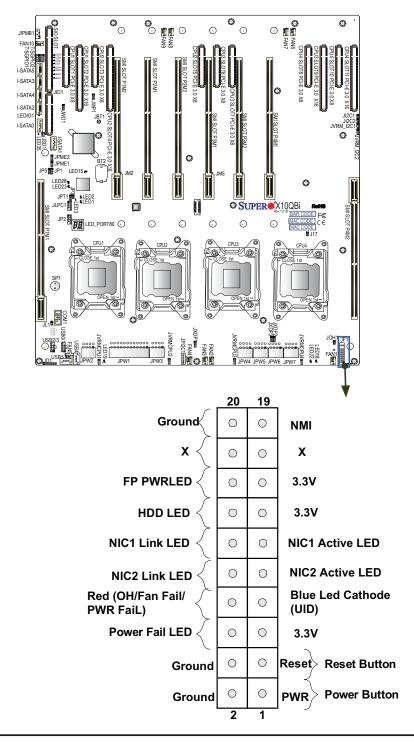

# **Front Control Panel Pin Definitions**

#### **NMI** Button

The non-maskable interrupt button header is located on pins 19 and 20 of JF1. Refer to the table on the right for pin definitions.

| NMI Button<br>Pin Definitions (JF1) |               |  |  |
|-------------------------------------|---------------|--|--|
| Pin#                                | n# Definition |  |  |
| 19                                  | Control       |  |  |
| 20                                  | 20 Ground     |  |  |

#### **Power LED**

The Power LED connection is located on pins 15 and 16 of JF1. Refer to the table on the right for pin definitions.

| Power LED<br>Pin Definitions (JF1) |         |  |  |  |
|------------------------------------|---------|--|--|--|
| Pin# Definition                    |         |  |  |  |
| 15                                 | 3.3V    |  |  |  |
| 16                                 | PWR LED |  |  |  |

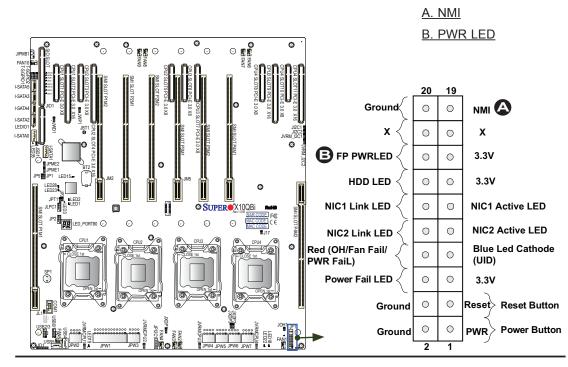

#### **HDD LED**

The HDD LED connection is located on pins 13 and 14 of JF1. Attach a cable here to indicate HDD activity. Refer to the table on the right for pin definitions.

| HDD LED<br>Pin Definitions (JF1) |            |  |  |
|----------------------------------|------------|--|--|
| Pin#                             | Definition |  |  |
| 13 3.3V Standby                  |            |  |  |
| 14 HD Active                     |            |  |  |

#### **NIC1/NIC2 LED Indicators**

The NIC (Network Interface Controller) LED connection for GLAN port 1 is located on pins 11 and 12 of JF1, and the LED connection for GLAN Port 2 is on pins 9 and 10. Attach the NIC LED cables to display network activity. Refer to the table on the right for pin definitions.

| GLAN1/2 LED<br>Pin Definitions (JF1) |                    |  |  |  |
|--------------------------------------|--------------------|--|--|--|
| Pin#                                 | Pin# Definition    |  |  |  |
| 9                                    | NIC 2 Activity LED |  |  |  |
| 10                                   | NIC 2 Link LED     |  |  |  |
| 11                                   | NIC 1 Activity LED |  |  |  |
| 12                                   | NIC 1 Link LED     |  |  |  |

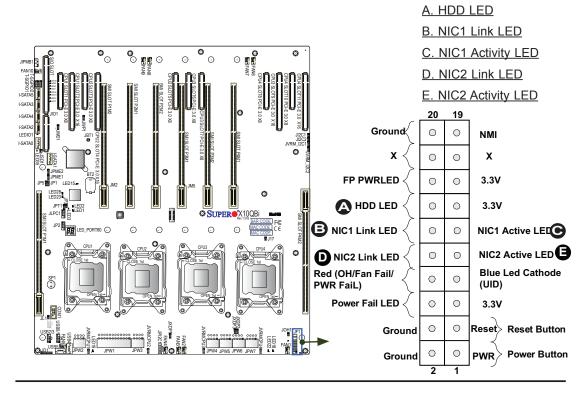

# Overheat (OH)/Fan Fail/PWR Fail/ UID LED

Connect an LED cable to the OH/Fan Fail/FP UID connection on pins 7 and 8 of JF1 to provide advanced warnings of chassis overheating or fan failure. It also works as the front panel UID LED indicator. The red LED takes precedence over the blue LED by default. Refer to the table on the right for pin definitions.

| OH/Fan Fail/PWR Fail/UID LED<br>Pin Definitions (JF1) |                                          |  |  |  |
|-------------------------------------------------------|------------------------------------------|--|--|--|
| Pin#                                                  | Definition                               |  |  |  |
| 7                                                     | 7 Red+ (Blue LED Cathode)                |  |  |  |
| 8                                                     | Blue+ (OH/Fan Fail/PWR Fail/<br>UID LED) |  |  |  |

| OH/Fan Fail Indicator<br>Status |            |  |  |
|---------------------------------|------------|--|--|
| State                           | Definition |  |  |
| Off                             | Normal     |  |  |
| On                              | Overheat   |  |  |
| Flash-<br>ing                   | Fan Fail   |  |  |

#### **Power Fail LED**

The Power Fail LED connection is located on pins 5 and 6 of JF1. Refer to the table on the right for pin definitions.

| PWR Fail LED<br>Pin Definitions (JF1) |                 |  |  |
|---------------------------------------|-----------------|--|--|
| Pin#                                  | Definition      |  |  |
| 5                                     | 3.3V            |  |  |
| 6                                     | PWR Supply Fail |  |  |

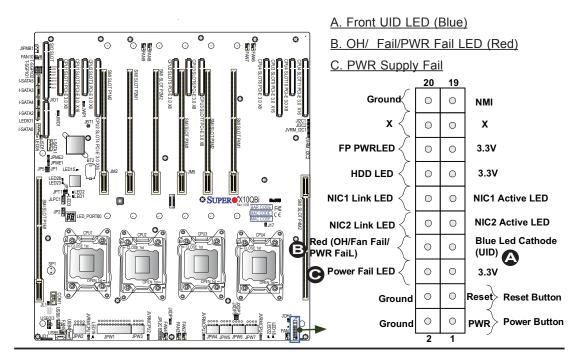

#### **Reset Button**

The Reset Button connection is located on pins 3 and 4 of JF1. Attach it to a hardware reset switch on the computer case. Refer to the table on the right for pin definitions.

| Reset Button<br>Pin Definitions (JF1) |            |  |  |  |
|---------------------------------------|------------|--|--|--|
| Pin#                                  | Definition |  |  |  |
| 3                                     | Reset      |  |  |  |
| 4                                     | Ground     |  |  |  |

#### **Power Button**

The Power Button connection is located on pins 1 and 2 of JF1. Momentarily contacting both pins will power on/off the system. This button can also be configured to function as a suspend button (with a setting in BIOS - see Chapter 5). To turn off the power when the system is set to suspend mode, press the button for at least 4 seconds. Refer to the table on the right for pin definitions.

| Power Button<br>Pin Definitions (JF1) |            |  |
|---------------------------------------|------------|--|
| Pin#                                  | Definition |  |
| 1                                     | Signal     |  |
| 2                                     | Ground     |  |

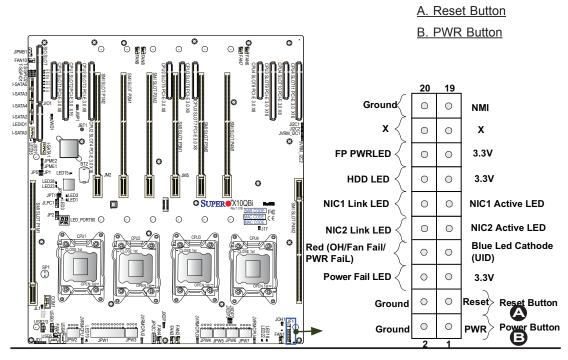

# 2-8 Connecting Cables

#### **Power Connectors**

A 24-pin main power supply connector(JPW 1) and six 8-pin power connectors (JPW2-JPW7) are located on the X10DBi motherboard. These power connectors meet the SSI EPS 12V specification. Be sure to connect these power connectors to your power supply to provide adequate power to your system. Refer to the table on the right for pin definitions.

**Warning**: To provide adequate power supply to the system, be sure to connect the 24-pin ATX PWR (JPW1) and *six* 8-pin PWR connectors (JPW2-JPW7) to the power supply. Failure to do so will void the manufacturer warranty on your power supply and motherboard.

#### **DOM Power Connector**

A power connector for SATA DOM (Disk-On-Module) devices is located at JSD1. Connect the appropriate cable here to provide power support for your SATA DOM devices.

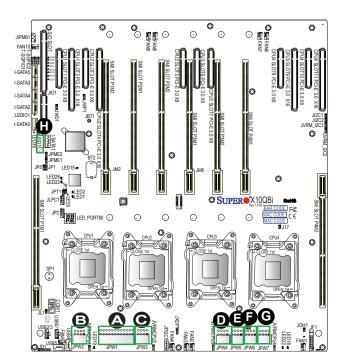

| A <sup>-</sup> | ATX Power 24-pin Connector<br>Pin Definitions |        |    |            |
|----------------|-----------------------------------------------|--------|----|------------|
| Pin#           | Definition                                    | n Pin# |    | Definition |
| 13             | +3.3V                                         |        | 1  | +3.3V      |
| 14             | -12V                                          |        | 2  | +3.3V      |
| 15             | COM                                           |        | 3  | COM        |
| 16             | PS_ON                                         |        | 4  | +5V        |
| 17             | COM                                           |        | 5  | COM        |
| 18             | COM                                           |        | 6  | +5V        |
| 19             | COM                                           |        | 7  | COM        |
| 20             | Res (NC)                                      |        | 8  | PWR_OK     |
| 21             | +5V                                           |        | 9  | 5VSB       |
| 22             | +5V                                           |        | 10 | +12V       |
| 23             | +5V                                           |        | 11 | +12V       |
| 24             | COM                                           |        | 12 | +3.3V      |

| 12V 8-pin PWR Con-<br>nector<br>Pin Definitions |            |  |  |
|-------------------------------------------------|------------|--|--|
| Pins                                            | Definition |  |  |
| 1 through 4                                     | Ground     |  |  |
| 5 through 8 +12V                                |            |  |  |

(Required)

| DOM PWR<br>Pin Definitions |            |  |
|----------------------------|------------|--|
| Pin#                       | Definition |  |
| 1                          | +5V        |  |
| 2                          | Ground     |  |
| 3                          | Ground     |  |

A. JPW1: 24-pin ATX PWR (Reg'd)

B. JPW2: 8-pin PWR (Req'd)

C. JPW3: 8-pin PWR (Reg'd)

D. JPW4: 8-pin PWR (Req'd)

E. JPW5: 8-pin PWR (Reg'd)

F. JPW6: 8-pin PWR (Reg'd)

G. JPW7: 8-pin PWR (Reg'd)

H. JSD1: SATA Device PWR (Reg'd for

SATA devices)

#### **Fan Headers**

The X10QBi system board has ten system fan headers and ten CPU\_card fan headers. All these are 4-pin fans and are backward-compatible with the traditional 3-pin fan. Fan speed control is available via IPMI interface for 4-pin fans only. See the tables on the right for more information.

| Fan Header<br>Pin Definitions |                                  |  |
|-------------------------------|----------------------------------|--|
| Pin#                          | Definition                       |  |
| 1                             | Ground                           |  |
| 2                             | +12V                             |  |
| 3                             | Tachometer                       |  |
| 4                             | PWR Modulation (4-pin fans only) |  |

#### **Chassis Intrusion**

A Chassis Intrusion header is located at JL1 on the system board. Attach an appropriate cable from the chassis to be informed of possible chassis intrusion when the chassis is opened.

| Chassis Intrusion<br>Pin Definitions |                 |  |
|--------------------------------------|-----------------|--|
| Pin#                                 | Definition      |  |
| 1                                    | Intrusion Input |  |
| 2                                    | Ground          |  |

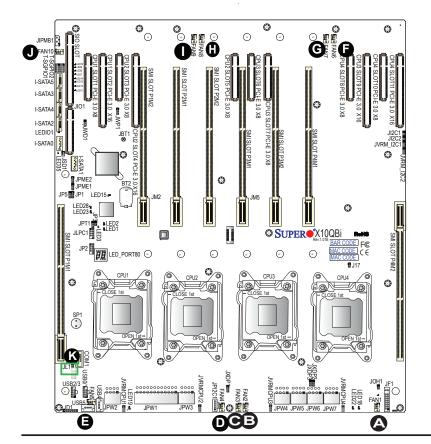

- A. Fan1
- B. Fan2C. Fan3
- D. Fan4
- E. Fan5
- F. Fan6
- G. Fan7
- H. Fan8
- <u>I. Fan9</u>
- J. Fan 10
- K Chassis Intrusion

#### **Internal Buzzer**

The internal speaker, located at SP1, can be used to provide audible indications for various beep codes. See the table on the right for pin definitions. Refer to the layout below for the location of the internal buzzer.

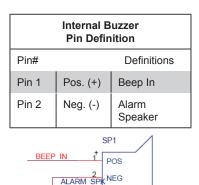

### Power LED/Speaker

On the JD1 header, pins 1-3 are used for power LED indication, and pins 4-7 are for the speaker. See the tables on the right for pin definitions. Please note that the speaker connector pins (4-7) are for use with an external speaker. If you wish to use the onboard speaker, close pins 6-7 with a cap.

| PWR LED Connector<br>Pin Definitions |                        |  |  |
|--------------------------------------|------------------------|--|--|
| Pin Setting                          | Pin Setting Definition |  |  |
| Pin 1                                | Anode (+)              |  |  |
| Pin2                                 | Cathode (-)            |  |  |
| Pin3                                 | NA                     |  |  |
| Speaker Connector<br>Pin Settings    |                        |  |  |
| Pin Setting Definition               |                        |  |  |
| Pins 4-7                             | External Speaker       |  |  |
| Pins 6-7                             | 6-7 Internal Speaker   |  |  |

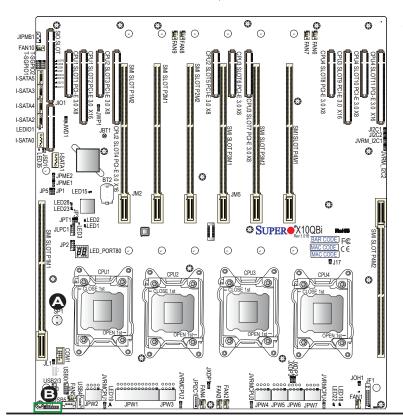

A. Internal Buzzer

B. PWR LED/Speaker

#### Overheat LED/Fan Fail

The JOH1 header is used to connect an LED indicator to provide warnings of chassis overheating or fan failure. This LED will blink when a fan failure occurs. Refer to the table on right for pin definitions.

| Overheat LED<br>Pin Definitions |            |  |
|---------------------------------|------------|--|
| Pin#                            | Definition |  |
| 1                               | 5vDC       |  |
| 2                               | OH Active  |  |

| OH/Fan Fail LED<br>Status |          |  |
|---------------------------|----------|--|
| State                     | Message  |  |
| Solid                     | Overheat |  |
| Blinking                  | Fan Fail |  |

### T-SGPIO 1/2 Headers

Two SGPIO (Serial-Link General -Purpose Input/Output) headers are located on the baseboard. These headers support serial\_link interface for onboard SATA connections. Refer to the table on the right for pin definitions.

| T-SGPIO<br>Pin Definitions |            |      |            |
|----------------------------|------------|------|------------|
| Pin#                       | Definition | Pin# | Definition |
| 1                          | NC         | 2    | NC         |
| 3                          | Ground     | 4    | Data       |
| 5                          | Load       | 6    | Ground     |
| 7                          | Clock      | 8    | NC         |

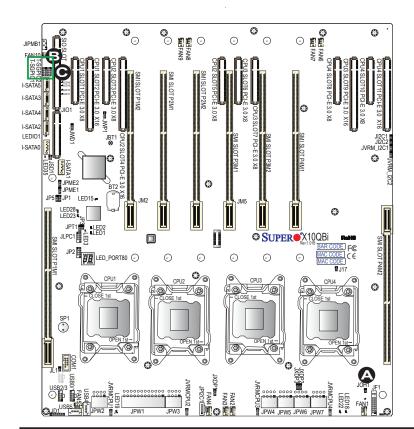

A. Overheat LED
B. T-SGPIO1
C. T-SGPIO2

## Power SMB (I<sup>2</sup>C) Connector

The Power System Management Bus (I<sup>2</sup>C) connector (JPI<sup>2</sup>C1) is used to monitor onboard power supply, fan and system temperatures. Refer to the table on the right for pin definitions.

| PWR SMB<br>Pin Definitions |             |  |
|----------------------------|-------------|--|
| Pin#                       | Definition  |  |
| 1                          | Clock       |  |
| 2                          | Data        |  |
| 3                          | PMBUS_Alert |  |
| 4                          | Ground      |  |
| 5                          | +3.3V       |  |

### **IPMB**

A System Management Bus header for IPMI 2.0 is located at JIPMB1. Connect the appropriate cable here to use the IPMB I<sup>2</sup>C connection for your system.

| IPMB Header<br>Pin Definitions |                 |  |
|--------------------------------|-----------------|--|
| Pin#                           | Definition      |  |
| 1                              | Data            |  |
| 2                              | Ground          |  |
| 3                              | Clock           |  |
| 4                              | 4 No Connection |  |

Note: NC= No Connection

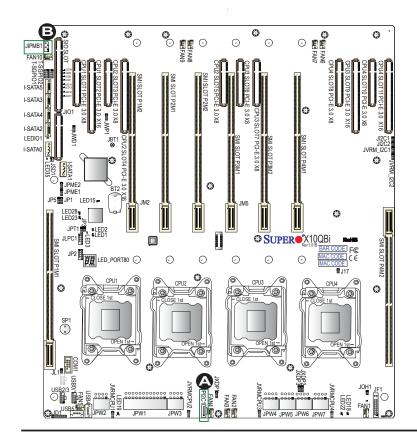

A. JPI<sup>2</sup>C1 B. JIPMI

# Universal Serial Bus (USB) (On the Main Board)

Two Universal Serial Bus headers provide four USB connections (USB 0/1, 2/3) on the baseboard. Additionally, two Type A USB connectors (USB4, USB5) are also located on the board. (Cables are not included.) Refer to the tables on the right for pin definitions.

| Type A USB<br>(USB4, USB5)<br>Pin Definitions |            |  |
|-----------------------------------------------|------------|--|
| Pin#                                          | Definition |  |
| 1                                             | +5V        |  |
| 2                                             | PO-        |  |
| 3                                             | PO+        |  |
| 4                                             | Ground     |  |
| 5 NA                                          |            |  |

| USB (0/1, 2/3)<br>Pin Definitions |        |                               |        |
|-----------------------------------|--------|-------------------------------|--------|
| USB 0/2/6<br>Pin # Definition     |        | USB 1/3/7<br>Pin # Definition |        |
| 1                                 | +5V    | 1                             | +5V    |
| 2                                 | PO-    | 2                             | PO-    |
| 3                                 | PO+    | 3                             | PO+    |
| 4                                 | Ground | 4                             | Ground |
| 5                                 | NC     | 5                             | Key    |
| (NC= No connection)               |        |                               |        |

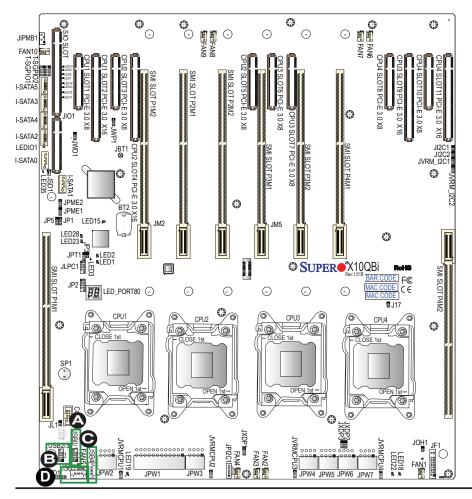

A. USB0/1
B. USB2/3
C. USB4
D. USB5

# 2-9 Jumper Settings

# **Explanation of Jumpers**

To modify the operation of the system board, jumpers can be used to choose between optional settings. Jumpers create shorts between two pins to change the function of the connector. Pin 1 is identified with a square solder pad on the printed circuit board. See the system board layout pages for jumper locations.

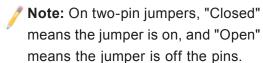

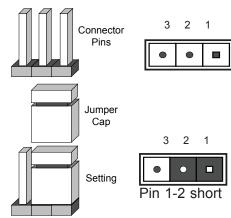

# LAN Enable/Disable (On the I/O Module)

JPL1 enables or disables the LAN Port1/LAN Port2 on the X10QBi-A I/O module. Refer to the table on the right for jumper settings. The default setting is Enabled.

| LAN Enable<br>Jumper Settings |                   |
|-------------------------------|-------------------|
| Jumper Setting                | Definition        |
| 1-2                           | Enabled (default) |
| 2-3                           | Disabled          |

## A. LAN Enable

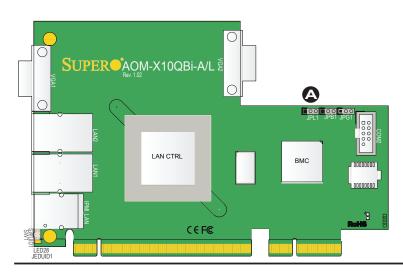

## BMC Enable (On the I/O Module)

Jumper JPB1 allows you to enable the BMC controller on the X10QBi-A I/O module for IPMI/KVM support. Refer to the table on the right for jumper settings.

| BMC Enable<br>Jumper Settings |                      |
|-------------------------------|----------------------|
| Jumper Se                     | tting Definition     |
| Pins 1-2                      | BMC Enable (Default) |
| Pins 2-3                      | Disabled             |

## VGA Enable (On the I/O Module)

Jumper JPG1 allows the user to enable VGA Ports 1/2 support on the I/O module. The default setting is "1-2" to enable the connection. Refer to the table on the right for jumper settings.

| VGA Enable<br>Jumper Settings |                   |
|-------------------------------|-------------------|
| Jumper Setting                | Definition        |
| 1-2                           | Enabled (Default) |
| 2-3                           | Disabled          |

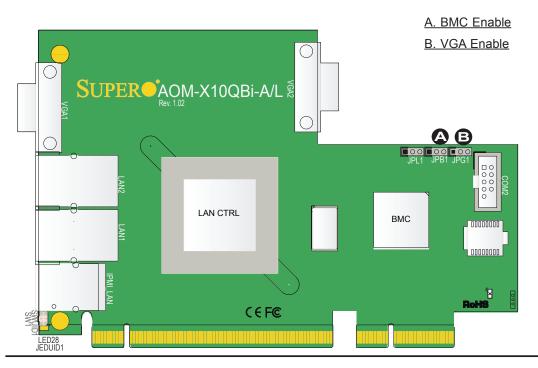

#### **CMOS Clear**

JBT1 is used to clear the CMOS. Instead of pins, this "jumper" consists of contact pads to prevent the accidental clearing of the CMOS. To clear the CMOS, use a metal object such as a small screwdriver to touch both pads at the same time to short the connection. Always remove the AC power cord from the system before clearing the CMOS.

**Note 1.** For an ATX power supply, you must completely shut down the system, remove the AC power cord, and then short JBT1 to clear the CMOS.

**Note 2.** Be sure to remove the onboard CMOS Battery before you short JBT1 to clear the CMOS.

Note 3. Clearing the CMOS will also clear any passwords.

#### Watch Dog Enable/Disable

Watch Dog (JWD1) is a system monitor that can reset the system when a software application hangs. Close pins 1-2 to reset the system if an application hangs. Close pins 2-3 to generate a non-maskable interrupt signal for the application that hangs. Refer to the table on the right for jumper settings. Watch Dog must also be enabled in the BIOS.

| Watch Dog<br>Jumper Settings |                 |
|------------------------------|-----------------|
| Jumper Setti                 | ing Definition  |
| Pins 1-2                     | Reset (default) |
| Pins 2-3                     | NMI             |
| Open                         | Disabled        |

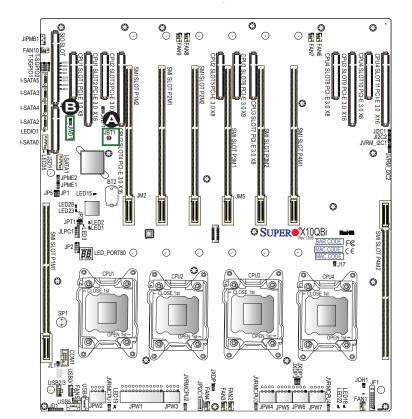

A. Clear CMOS

B. Watch Dog Enable

### I<sup>2</sup>C Bus to PCI-Exp. Slots

Use Jumpers JI<sup>2</sup>C1 and JI<sup>2</sup>C2 to connect the System Management Bus (I<sup>2</sup>C) to the PCI-E slots to improve system performance. These two jumpers are to be set at the same time. The default setting is Open for normal operation. Refer to the table on the right for jumper settings.

| I <sup>2</sup> C for PCI-E slots<br>Jumper Settings |                  |
|-----------------------------------------------------|------------------|
| Jumper Setting Definition                           |                  |
| Closed                                              | Enabled          |
| Open                                                | Normal (Default) |

## **TPM Support Enable**

JPT1 allows the user to enable TPM (Trusted Platform Modules) support which will enhance data integrity and system security. Refer to the table on the right for jumper settings. The default setting is enabled.

| TPM Support Enable<br>Jumper Settings |            |
|---------------------------------------|------------|
| Jumper Setting                        | Definition |
| 1-2                                   | Enabled    |
| 2-3                                   | Disabled   |

Note: For more information on IPMI configuration, please refer to the WPCM 450 IPMI BMC User's Guide posted on our website @ http://www.supermicro.com.

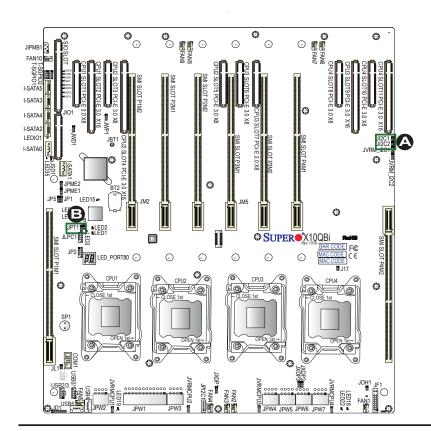

A. SMB to PCI-E Slots B. TPM Enabled

## Management Engine (ME) Recovery

Use Jumper JPME1 to select ME Firmware Recovery mode, which will limit resource allocation for essential system operation only in order to maintain normal power operation and management. In the single operation mode, an online upgrade will be available via Recovery mode. Refer to the table on the right for jumper settings.

| ME Recovery<br>Jumper Settings |                  |
|--------------------------------|------------------|
| Jumper Set                     | ting Definition  |
| 1-2                            | Normal (Default) |
| 2-3                            | ME Recovery      |

#### **Manufacturer Mode Select**

Close pin 2 and pin 3 of Jumper JPME2 to bypass SPI flash security and force the system to operate in the Manufacturer mode, allowing the user to flash the system firmware from a host server for system-setting modifications. Refer to the table on the right for jumper settings.

| ME Mode Select<br>Jumper Settings |                   |
|-----------------------------------|-------------------|
| Jumper Set                        | ting Definition   |
| 1-2                               | Normal (Default)  |
| 2-3                               | Manufacturer Mode |

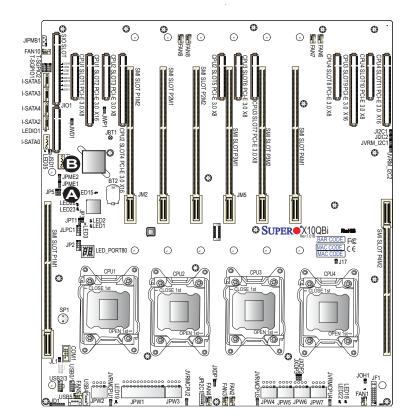

A. ME Recovery

B. ME Mode Select

## 2-10 Onboard LED Indicators

### LAN LEDs (On the I/O Module)

Two LAN ports (LAN 1/LAN 2) are located on the I/O module of the system. Each Ethernet LAN port has two LEDs. The green LED indicates activity, while the other Link LED may be green, yellow, or off to indicate the speed of the connections. Refer to the tables on the right for more information.

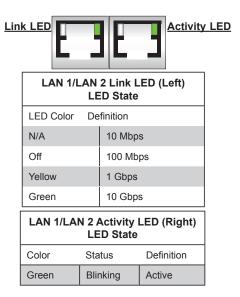

# IPMI-Dedicated LAN LEDs (On the I/O Module)

In addition to LAN 1/LAN 2, an IPMI-dedicated LAN is also located on the I/O module. The yellow LED on the right indicates activity, while the green LED on the left indicates the speed of the connection. Refer to the tables on the right for more information.

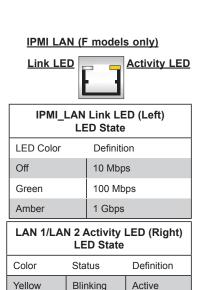

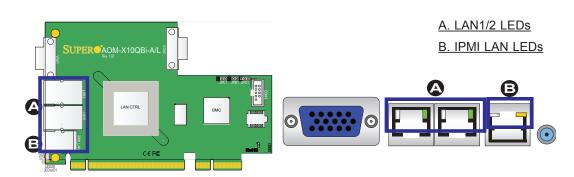

# 2-11 Serial ATA Connections

### **Serial ATA Ports**

Six Serial ATA Ports (I-SATA0-I-SATA5) are located on the X10QBi baseboard. I-SATA0/1 support SATA 3.0; I-SATA2-5 support SATA 2.0. These ports, supported by the Intel PCH, provide serial-link signal connections, which are faster than the connections of Parallel ATA. Refer to the table on the right for pin definitions.

| Serial_ATA<br>Pin Definitions |            |
|-------------------------------|------------|
| Pin#                          | Definition |
| 1                             | Ground     |
| 2                             | TX_P       |
| 3                             | TX_N       |
| 4                             | Ground     |
| 5                             | RX_N       |
| 6                             | RX_P       |
| 7                             | Ground     |

Note: For more information on SATA HostRAID configuration, please refer to the Intel SATA HostRAID User's Guide posted on our Website @ http:// www.supermicro.com.

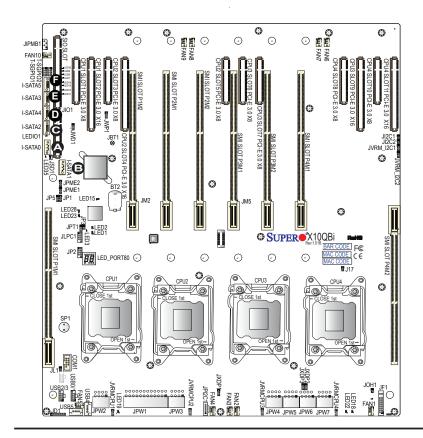

A. I-SATA0
B. I-SATA1
C. I-SATA2
D. I-SATA3
E. I-SATA4
F. I-SATA5

# **Chapter 3**

# **Troubleshooting**

# 3-1 Troubleshooting Procedures

Use the following procedures to troubleshoot your system. If you have followed all of the procedures below and still need assistance, refer to the "Technical Support Procedures" and/or "Returning Merchandise for Service" section(s) in this chapter.

Note: Always disconnect the power cord before adding, changing, or installing any hardware components.

#### **Before Power On**

- Make sure that there are no short circuits between the system board, I/O module, memory card, and chassis.
- 2. Disconnect all ribbon/wire cables from the system board, I/O module, and memory cards, including those for internet and USB connections.
- 3. Remove all I/O module, and add-on cards.
- 4. Install the AOM-X10QBi-A/L I/O module first (-making sure it is fully seated) and connect the front panel connectors to the system board.

#### No Power

- 1. Make sure that no short circuits between the system board, I/O module, memory cards and chassis.
- 2. Make sure that the ATX power connectors are properly connected.
- 3. Check that the 115V/230V switch on the power supply, if available, is properly set.
- 4. Turn the power switch on and off to test the system, if applicable.
- 5. The battery on your system board may be old. Check to verify that it still supplies ~3VDC. If it does not, replace it with a new one.

#### No Video

- 1. If the power is on, but you have no video, remove the I/O module, all the addon cards and cables.
- 2. Use the speaker to determine if any beep codes exist. Refer to Appendix A for details on beep codes.

# **System Boot Failure**

If the system does not display POST or does not respond after the power is turned on, check the following:

- 1. Check for any error beep from the speaker on the system board.
- If there is no error beep, try to turn on the system without DIMM modules. If there is still no error beep, try to turn on the system again with only one processor in CPU Socket#1. If there is still no error beep, replace the system board.
- If there are error beeps, clear the CMOS settings by unplugging the power cord and contracting both pads on the CMOS Clear Jumper (JBT1). (Refer to the jumper section in Chapter 2.)
- 2. Remove all components from the system board, I/O module, and memory cards, especially the DIMM modules. Make sure that the system power is on and that memory error beeps are activated.
- Turn on the system with only one DIMM module. If the system boots, check for bad DIMM modules or slots by following the Memory Errors Troubleshooting procedure in this chapter.

# **Losing the System's Setup Configuration**

- 1. Make sure that you are using a high-quality power supply. A poor-quality power supply may cause the system to lose CMOS setup information.
- 2. The battery on your system motherboard may be old. Check to verify that it still supplies ~3VDC. If it does not, replace it with a new one.
- 3. If the above steps do not fix the setup configuration problem, contact your vendor for repairs.

# **Memory Errors**

When a No\_Memory\_Beep\_Code is issued by the system, check the following:

- Make sure that the memory modules are compatible with the system and that the DIMM modules are properly and fully installed. (For memory compatibility, refer to the Memory Compatibility chart posted on our website at http://www. supermicro.com.)
- 2. Check if different speeds of DIMMs have been installed. It is strongly recommended that the same RAM speed of DIMMs are used in the system.
- 3. Make sure that you are using the correct type of memory modules as recommended by Supermicro. Please refer to the memory support section on Page 2-16 to Page 2-19.
- 4. Check for bad DIMM modules or slots by swapping a single module among all memory slots and check the results.
- 5. Make sure that all memory modules are fully seated in their slots. Follow the instructions given in the Memory section in Chapter 2.
- 6. Please follow the instructions given in the DIMM population tables listed in the Memory section in Chapter 2 to install your memory modules.

# When the System Becomes Unstable

- A. When the system becomes unstable during or after OS installation, check the following:
- 1. CPU/BIOS support: Check whether your CPU is supported and whether you have the latest BIOS installed.
- 2. Memory support: Make sure that the memory modules are supported by testing the modules using memtest86 or a similar utility.
  - **Note**: Refer to the product page on our Website at http:\\www.supermicro. com for the memory compatibility list.
- 3. HDD support: Check whether all hard disk drives (HDDs) work properly. Replace the bad HDDs with good ones.
- 4. System cooling: Check system cooling to make sure that all heatsink fans, and CPU/system fans, etc., work properly. Check Hardware Monitoring settings in the BIOS to make sure that the CPU and system temperatures are within the

normal range. Also, check the front-panel Overheat LED to make sure that the Overheat LED is not on.

- 5. Adequate power supply: Make sure that the power supply provides adequate power to the system and that all power connectors are connected. Please refer to our website for more information on the minimum power requirement.
- 6. Proper software support: Make sure that the correct drivers are used.

## B. When the system becomes unstable before or during OS installation, check the following:

- 1. Source of installation: Make sure that the devices used for installation are working properly, including boot devices such as CD/DVD discs, CD/DVD-ROMs.
- 2. Cable connection: Check to make sure that all cables are connected and working properly.
- 3. Using minimum configuration for troubleshooting: Remove all unnecessary components (starting with add-on cards first), and use the minimum configuration (with a CPU and a memory module installed) to identify the trouble areas. Refer to the steps listed in Section A above for proper troubleshooting procedures.
- 4. Identifying bad components by isolating them: If necessary, remove the component in question from the chassis, and test it in isolation to make sure that it works properly. Replace a bad component with a good one.
- 5. Check and change one component at a time instead of changing several items at the same time. This will help isolate and identify the problem.
- 6. To find out if a component is good, swap it with a new one to see if the system works properly. If so, then the old component is bad. You can also install the component in question in another system. If the new system works, the component is good and the old system has problems.

## 3-2 Technical Support Procedures

Before contacting Technical Support, please take the following steps. Also, please note that as a system and motherboard manufacturer, Supermicro also sells products through its channels, so it is best to first check with your distributor or reseller for troubleshooting services. They should know of any possible problems with the specific system configuration that was sold to you.

- Please go through the "Troubleshooting Procedures" and "Frequently Asked Question" (FAQ) sections in this chapter or see the FAQs on our website (<a href="http://www.supermicro.com/">http://www.supermicro.com/</a>) before contacting Technical Support.
- 2. BIOS upgrades can be downloaded from our website (<a href="http://www.supermicro.com">http://www.supermicro.com</a>).
- 3. If you still cannot resolve the problem, include the following information when contacting Supermicro for technical support:
- System board model and PCB revision number
- BIOS release date/version (This can be seen on the initial display when your system first boots up.)
- System configuration
- 4. An example of a Technical Support form is on our website at (<a href="http://www.su-permicro.com">http://www.su-permicro.com</a>).
- Distributors: For immediate assistance, please have your account number ready
  when placing a call to our technical support department. We can be reached by
  e-mail at support@supermicro.com.

## 3-3 Battery Removal and Installation

## **Battery Removal**

To remove the onboard battery, follow the steps below:

- 1. Power off your system and unplug your power cable.
- 2. Locate the onboard battery as shown below.
- 3. Using a tool such as a pen or a small screwdriver, push the battery lock outwards to unlock it. Once unlocked, the battery will pop out from the holder.
- 4. Remove the battery.

## **Proper Battery Disposal**

**Warning!** Please handle used batteries carefully. Do not damage the battery in any way; a damaged battery may release hazardous materials into the environment. Do not discard a used battery in the garbage or a public landfill. Please comply with the regulations set up by your local hazardous waste management agency to dispose of your used battery properly.

## **Battery Installation**

To install an onboard battery, follow the steps below:

- 1. Power off your system and unplug your power cable.
- 2. Locate the onboard battery as shown below.
- 3. Identify the battery's polarity. The positive (+) side should be facing up.
- 4. Insert the battery into the battery holder and push it down until you hear a click to ensure that the battery is securely locked.

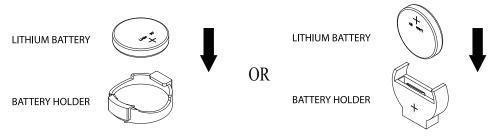

**Note:** When replacing a battery, be sure to only replace it with the same type.

## **Frequently Asked Questions**

Question: What are the various types of memory that my system motherboard can support?

Answer: The X10QBi supports Registered (RDIMM)/Load Reduced (LRDIMM) ECC DDR3 of up to 1600 MHz (for a system with MEM1 memory card installed) or DDR4 of up to 1866 MHz (for a system with MEM2 memory card installed). It is strongly recommended that you do not mix memory modules of different types, speeds and sizes. Please follow all memory installation instructions given in the memory section in Chapter 2.

Question: What's on the CD that came with my system motherboard?

Answer: The supplied compact disc has drivers and programs that will greatly enhance your system performance. We recommend that you review the CD and install the applications you need. Applications on the CD include chipset drivers for the Windows OS, security, and audio drivers.

Question: How do I handle the used battery?

Answer: Please handle used batteries carefully. Do not damage the battery in any way; a damaged battery may release hazardous materials into the environment. Do not discard a used battery in the garbage or a public landfill. Please comply with the regulations set up by your local hazardous waste management agency to dispose of your used battery properly.

#### Question: How do I update my BIOS under DOS?

It is recommended that you do not upgrade your BIOS if you are not experiencing any problems with your system. Updated BIOS files are located on our website at http://www.supermicro.com. Please check our BIOS warning message and the information on how to update your BIOS on our website. Select your motherboard model and download the BIOS file to your computer. Also, check the current BIOS revision to make sure that it is newer than your BIOS before downloading. You can choose from the zip file or the .exe file. If you choose the zip BIOS file, please unzip the BIOS file onto a bootable USB device. Run the batch file using the format AMI.bat filename.rom from your bootable USB device to flash the BIOS. Then, your system will automatically reboot.

Warning: Do not shut down or reset the system while updating BIOS to prevent possible system boot failure.)

Note: The SPI BIOS chip used in this system board cannot be removed. Send your system board back to our RMA Department at Supermicro for repair. For BIOS Recovery instructions, please refer to the AMI BIOS Recovery Instructions posted at http://www.supermicro.com.

#### Question: How do I update my BIOS under UEFI Shell?

**Note:** We do not recommend that you update your BIOS if you are not experiencing a BIOS-related problem. If you need to update your BIOS, please follow the steps below to properly update your BIOS under UEFI Shell.

- 1. Download and save the BIOS update package to your computer
- 2. Extract the files from the UEFI folder of the BIOS package to a USB stick.

**Note:** The USB stick doesn't have to be bootable; however, it has to be formatted with the FAT/FAT32 file system.

3. Insert the USB stick into a USB port, boot to the UEFI Built-In Shell, and type the following commands to start the BIOS update:

Shell> fs0:

fs0:\> cd UEFI

fs0:\UEFI> flash.nsh BIOSname#.###

4. The FLASH.NSH script will compare the Flash Descriptor Table (FDT) code in the new BIOS with the existing one in the motherboard:

#### a. If a different FDT is found

- A new file, STARTUP.NSH, will be created, and the system will automatically reboot in 10 seconds without you pressing any key. BIOS will be updated after the system reboots.
- You can also press <Y> to force an immediate system reboot to shorten the process. During system reboot, press the <F11> key to invoke the boot menu and boot into the build-in UEFI Shell. Your BIOS will be updated automatically.

#### b. If the FDT is the same

BIOS update will be immediately performed without a system reboot initiated.

**Warning**: Do not shut down or reset the system while updating the BIOS to prevent possible system boot failure!)

- 5. Perform an A/C power cycle after the message indicating the BIOS update has completed.
- 6. Go to the BIOS setup utility, and restore the BIOS settings.

## 3-5 Returning Merchandise for Service

A receipt or copy of your invoice marked with the date of purchase is required before any warranty service will be rendered. You can obtain service by calling your vendor for a Returned Merchandise Authorization (RMA) number. When returning to the manufacturer, the RMA number should be prominently displayed on the outside of the shipping carton, and the package should be mailed prepaid or hand-carried. Shipping and handling charges will be applied for all orders that must be mailed when service is complete. For faster service, you can also request an RMA authorization online (http://www.supermicro.com).

This warranty only covers normal consumer use and does not cover any damage incurred in shipping or from any failure caused by alternation, misuse, abuse, or improper maintenance of products.

During the warranty period, contact your distributor first for any product problems.

## **Chapter 4**

### **BIOS**

#### 4-1 Introduction

This chapter describes the AMI BIOS setup utility for the X10QBi Platform. It also provides the instructions on how to navigate the AMI BIOS setup utility screens. The AMI ROM BIOS is stored in a Flash EEPROM and can be easily updated.

## **Starting BIOS Setup Utility**

To enter the AMI BIOS setup utility screens, press the <Del> key while the system is booting up.

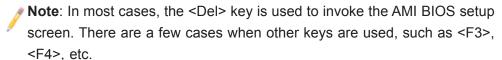

Each main BIOS menu option is described in this manual. The Main BIOS setup menu screen has two main frames. The left frame displays all the options that can be configured. Grayed-out options cannot be configured. Options in blue can be configured by the user. The right frame displays the key legend. Above the key legend is an area reserved for informational text. When an option is selected in the left frame, it is highlighted in white. Often informational text will accompany it.

**Note**: The AMI BIOS has default informational messages built in. The manufacturer retains the option to include, omit, or change any of these informational messages.

The AMI BIOS setup utility uses a key-based navigation system called "hot keys." Most of the AMI BIOS setup utility "hot keys" can be used at any time during setup navigation. These keys include <F3>, <F4>, <Enter>, <ESC>, arrow keys, etc.

Note 1: Options printed in Bold are default settings.

**Note 2**: <F3> is used to load optimal default settings. <F4> is used to save the settings and exit the setup utility.

## **How To Change the Configuration Data**

The configuration data that determines the system parameters may be changed by entering the AMI BIOS setup utility. This setup utility can be accessed by pressing <Delete> at the appropriate time during system boot.

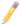

**Note**: For AMI UEFI BIOS Recovery, please refer to the UEFI BIOS Recovery User Guide posted @ http://www.supermicro.com/support/manuals/.

## **Starting the Setup Utility**

Normally, the only visible Power-On Self-Test (POST) routine is the memory test. As the memory is being tested, press the <Delete> key to enter the main menu of the AMI BIOS setup utility. From the main menu, you can access the other setup screens. An AMI BIOS identification string is displayed at the left bottom corner of the screen below the copyright message.

**Warning:** Do not upgrade the BIOS unless your system has a BIOS-related issue. Flashing the wrong BIOS can cause irreparable damage to the system. In no event shall the manufacturer be liable for direct, indirect, special, incidental, or consequential damage arising from a BIOS update. If you have to update the BIOS, do not shut down or reset the system while the BIOS is being updated to avoid possible boot failure.

## 4-2 Main Setup

When you first enter the AMI BIOS setup utility, you will enter the Main setup screen. You can always return to the Main setup screen by selecting the Main tab on the top of the screen. The Main BIOS Setup screen is shown below.

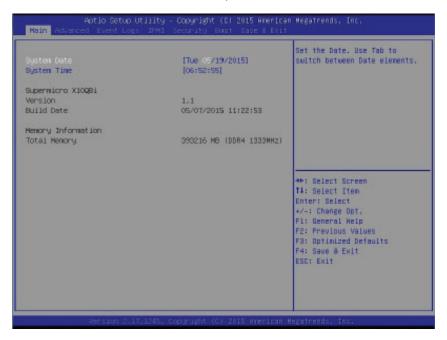

The AMI BIOS Main menu displays the following information:

#### **System Date/System Time**

Use this item to change the system date and time using the arrow keys. Enter new values through the keyboard and press <Enter>. Press the <Tab> key to move between fields. The date must be entered in Day MM/DD/YYYY format. The time is entered in HH:MM:SS format. (**Note:** The time is in the 24-hour format. For example, 5:30 P.M. appears as 17:30:00.).

#### Supermicro X10QBi

#### **Version**

This item displays the SMC version of the BIOS ROM used in this system.

#### **Build Date**

This item displays the date that the BIOS setup utility was built.

#### **Memory Information**

#### **Total Memory**

This item displays the amount of memory that is available in the system.

## 4-3 Advanced Setup Configurations

Select the Advanced tab to access the following submenu items.

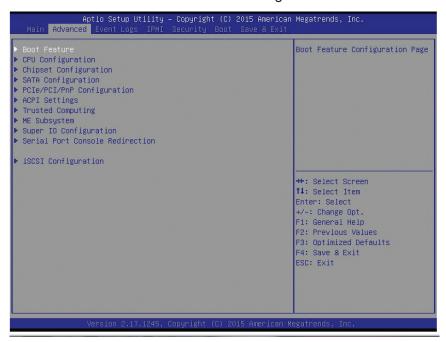

#### **▶**Boot Features

#### **Boot Configuration**

#### **Quiet Boot**

Use this item to select bootup screen display between POST messages and the OEM logo. Select Disabled to display the POST messages. Select Enabled to display the OEM logo instead of the normal POST messages. The options are Disabled and **Enabled**.

#### AddOn ROM Display Mode

Use this item to set the display mode for the Option ROM. Select Keep Current to use the current AddOn ROM Display setting. Select Force BIOS to use the Option ROM display set by the system BIOS. The options are **Force BIOS** and Keep Current.

#### **Bootup Num-Lock**

Use this item to set the power-on state for the Numlock key. The options are **On** and Off.

#### Wait For 'F1' If Error

Select Enabled to force the system to wait until the 'F1' key is pressed when an error occurs. The options are Disabled and **Enabled**.

#### **Re-try Boot**

If this item is set to Enabled, the system BIOS will continuously try to boot from the selected boot drive. The options are **Disabled**, Legacy Boot, and EFI Boot.

## **Power Configuration**

#### **Watch Dog Function**

If enabled, the Watch Dog timer will allow the system to automatically reboot when a non-recoverable error that lasts for more than five minutes occurs. The options are **Disabled** and Enabled.

#### **Power Button Function**

If this item is set to Instant Off, the system will power off immediately as soon as the user presses the power button. If this item is set to 4 Seconds Override, the system will power off when the user presses the power button for 4 seconds or longer. The options are **Instant Off** and 4 Seconds Override.

#### **Restore on AC Power Loss**

Use this item to set the power state after a power outage. Select Stay Off for the system power to remain off after a power outage. Select Power On to turn on the system power after a power outage. Select Last State to allow the system to resume its last power state before a power outage. The options are Power On, Stay Off, and Last State.

## **▶**CPU Configuration

This submenu displays the following CPU information as detected by the BIOS. It also allows the user to configure CPU settings.

#### ▶ Processor 0/Processor 1/Processor 2/Processor 3

This submenu displays the following information of the CPU installed in Socket 1, Socket 2, Socket 3, and Socket 4.

- Processor Socket
- Processor ID
- Processor Frequency
- Microcode Revision
- L1 Cache RAM

- L2 Cache RAM
- L3 Cache RAM
- Processor 0 Version
- Processor 1 Version
- Processor 2 Version
- Processor 3 Version

#### **Clock Spread Spectrum**

Select Enable to allow the BIOS to attempt to reduce the level of Electromagnetic Interference caused by the components whenever needed. The options are **Disable** and Enable.

#### **Hyper-Threading**

Select Enable to support Intel's Hyper-threading Technology to enhance CPU performance. The options are Disable and **Enable**.

#### Cores Enabled

Use this item to set the number of CPU cores to be enabled in your system. Enter "0" to enable all cores. There are 10 cores available in the system. The default setting is **0**.

#### Performance/Watt

Select Power Optimized to enable Intel® Turbo Boost Technology support when the Power Performance State P0 has lasted more than two seconds. The options are **Traditional** and Power Optimized.

#### Execute-Disable Bit (Available if supported by the OS & the CPU)

Select Enable for Execute Disable Bit Technology support, which will allow the processor to designate areas in the system memory where an application code can execute and where it cannot, thus preventing a worm or a virus from flooding illegal codes to overwhelm the processor or damage the system during an attack. The options are Disable and **Enable**. (Refer to Intel and Microsoft websites for more information.)

#### Intel® Virtualization Technology (Available when supported by the CPU)

Select Enable to support Intel Virtualization Technology, which will allow one platform to run multiple operating systems and applications in independent partitions, creating multiple "virtual" systems in one physical computer. The options are Disable and **Enable**.

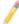

**Note:** If there is a change to this setting, you will need to power off and restart the system for the change to take effect. Please refer to Intel's website for detailed information.

#### **Intel Safer Mode Extensions**

Select Enable for Safer Mode Extensions (SMX) support to enhance data security in the processor for Intel Virtualization media support. The options are **Disable** and Enable.

#### Hardware Prefetcher (Available when supported by the CPU)

If set to Enable, the hardware prefetcher will prefetch streams of data and instructions from the main memory to the L2 cache to improve CPU performance. The options are **Enable** and Disable.

#### Adjacent Cache Prefetch (Available when supported by the CPU)

Select Enable for the CPU to prefetch both cache lines for 128 bytes as comprised. Select Disable for the CPU to prefetch both cache lines for 64 bytes. The options are **Enable** and Disable.

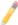

**Note:** Please reboot the system for changes on this setting to take effect. Please refer to Intel's web site for detailed information.

## DCU (Data Cache Unit) Streamer Prefetcher (Available when supported by the CPU)

If set to Enable, the DCU Streamer Prefetcher will prefetch data streams from the cache memory to the DCU to speed up data accessing and processing for CPU performance enhancement. The options are **Enable** and Disable.

#### **DCU IP Prefetcher**

If set to Enable, the IP prefetcher in the DCU (Data Cache Unit) will prefetch IP addresses to improve network connectivity and system performance. The options are **Enable** and Disable.

#### **DCU Mode**

Use this item to set the data-prefecting mode for the DCU (Data Cache Unit). The options are **32KB 8Way Without ECC** and 16KB 4Way With ECC.

#### **Direct Cache Access (DCA)**

Select Enable to use Intel DCA (Direct Cache Access) Technology to improve the efficiency of data transferring and accessing. The options are Disable and **Enable**.

#### **AES-NI**

Select Enable to use the Intel Advanced Encryption Standard (AES) New Instructions (NI) to ensure data security. The options are Disable and **Enable**.

## Advanced Power Management Configuration

#### **Advanced Power Management Configuration**

#### **Power Technology**

Select Energy Efficient to support power-saving mode. Select Custom to customize system power settings. Select M

ax Performance to optimize system performance. Select Disabled to disable power-saving settings. The options are Disable, **Energy Efficient**, and Custom. If the option is set to Custom, the following items will display:

# ► CPU P State Control (Available when Power Technology is set to Custom)

#### **EIST (P-states)**

EIST (Enhanced Intel SpeedStep Technology) allows the system to automatically adjust processor voltage and core frequency to reduce power consumption and heat dissipation. The options are Disable and **Enable**.

#### **Turbo Mode**

Select Enable to use the Turbo Mode to boost system performance. The options are Disable and **Enable**.

#### **P-state Coordination**

This item is used to change the P-state (Power-Performance State) coordination type. P-state is also known as "SpeedStep" for Intel processors. Select HW\_ALL to change the P-state coordination type for hardware components only. Select SW\_ALL to change the P-state coordination type for all software installed in the system. Select SW\_ANY to change the P-state coordination type for a software program in the system. The options are **HW\_AII**, SW\_ALL, and SW\_ANY.

# ► CPU C State Control (Available when Power Technology is set to Custom)

#### C2C3TT (C2-to-C3 Transaction Timer)

This item is used to set the transaction timer from the C2 state to the C3 state. Enter 0 for Auto, which will allow the BIOS to configure the transaction timer automatically. The default setting is **0** (Auto).

#### Package C State limit

Use this item to set the limit on the C-State package register. The options are C0/1 state, C2 state, C6 (non-Retention) state, and C6 (Retention) state.

#### **CPU C3 Report**

Select Enable to allow the BIOS to report the CPU C3 state (ACPI C2) to the operating system. During the CPU C3 state, the CPU clock generator is turned off. The options are **Disable** and Enable.

#### CPU C6 Report (Available when Power Technology is set to Custom)

Select Enable to allow the BIOS to report the CPU C6 state (ACPI C3) to the operating system. During the CPU C6 state, power to all cache is turned off. The options are Disable and **Enable**.

#### **Enhanced Halt State (C1E)**

Select Enable to use the "Enhanced Halt State" feature, which will significantly reduce the CPU's power consumption by reducing the CPU's clock cycle and voltage during a "Halt State." The options are Disable and **Enable**.

# ► CPU T State Control (Available when Power Technology is set to Custom)

#### **ACPI (Advanced Configuration Power Interface) T-States**

Select Enable to support CPU throttling by the operating system to reduce power consumption. The options are Disable and **Enable**.

## ► CPU Advanced PM (Power Management) Tuning

## ► Energy Perf (Performance) BIAS

### **Energy Performance Tuning**

Select BIOS to allow the system BIOS to configure the 'Energy-Performance Tuning Bias' setting below. The options are **BIOS** and OS.

#### **Energy/Performance BIAS Setting**

Use this item to select an appropriate fan setting to achieve maximum system performance (with maximum cooling) or maximum energy efficiency with maximum power saving). The fan speeds are controlled by the firmware management via IPMI 2.0. The options are Performance, **Balanced Performance**, Balanced Power, and Power.

#### **Workload Configuration**

Use this item to set the power management setting optimized for regular workload condition. The options are **Balanced [recommended]** and I/O sensitive.

## **▶**Chipset Configuration

## ► North Bridge

This feature is used to configure Intel North Bridge settings.

## ►Integrated IO Configuration

#### **EV DFX (Device Function On-Hide) Features**

When this item is set to Enable, the EV\_DFX Lock Bits that are located on a processor will always remain clear during electric tuning. The options are **Disable** and Enable.

## ►IIO0 Configuration

## ► CPU-PCH DMI/Onboard LAN/CPU1 Slot1 x8/CPU1 Slot2 x16

Use the items below to configure the PCI-E settings for a PCI-E port specified by the user.

The following items will display:

- PCI-E Port Link Status
- PCI-E Port Link Max
- PCI-E Port Link Speed

#### Link Speed

Use this item to select the PCI-E link speed for the PCI-E port specified by the user. The options for CPU-PCH DMI port are **Auto**, GEN1 (2.5 GT/s), and GEN2 (5 GT/s). The options for Onboard LAN are Auto, GEN1 (2.5 GT/s), **GEN2 (5 GT/s)**, and GEN3 (8 GT/s). The options for CPU1 Slot1 X8 are **Auto**, GEN1 (2.5 GT/s), GEN2 (5 GT/s), and GEN3 (8 GT/s). CPU1 Slot2 X16 port are **Auto**, GEN1 (2.5 GT/s), GEN2 (5 GT/s), and GEN3 (8 GT/s).

## ►IIO1 Configuration

### ► CPU2 Slot4 x16/CPU2 Slot5 x8/CPU2 Slot3 x8

Use the items below to configure the PCI-E settings for a PCI-E port specified by the user.

The following items will display:

- PCI-E Port Link Status
- PCI-E Port Link Max
- PCI-E Port Link Speed

#### **Link Speed**

Use this item to select the PCI-E link speed for the PCI-E port specified by the user. The options are **Auto**, GEN1 (2.5 GT/s), GEN2 (5 GT/s), and GEN3 (8 GT/s).

## ►IIO2 Configuration

#### ► CPU3 Slot6 x8/CPU3 Slot7 x8/CPU3 Slot9 x16

Use the items below to configure the PCI-E settings for a PCI-E port specified by the user.

The following items will display:

- PCI-E Port Link Status
- PCI-E Port Link Max
- PCI-E Port Link Speed

#### Link Speed

Use this item to select the PCI-E link speed for the PCI-E port specified by the user. The options are **Auto**, GEN1 (2.5 GT/s), GEN2 (5 GT/s), and GEN3 (8 GT/s).

### ►IIO3 Configuration

#### ► CPU4 Slot8 x8/CPU4 Slot10 x8/CPU4 Slot11 x16

Use the items below to configure the PCI-E settings for a PCI-E port specified by the user.

The following items will display:

- PCI-E Port Link Status
- PCI-E Port Link Max
- PCI-E Port Link Speed

#### Link Speed

Use this item to select the PCI-E link speed for the PCI-E port specified by the user. The options are **Auto**, GEN1 (2.5 GT/s), GEN2 (5 GT/s), and GEN3 (8 GT/s).

## **▶IOAT Configuration**

#### **Enable IOAT**

Select Enable to enable Intel I/OAT (I/O Acceleration Technology), which significantly reduces CPU overhead by leveraging CPU architectural improvements and freeing the system resource for other tasks. The options are **Disable** and Enable.

#### No Snoop

Select Enable to support no-snoop mode for each CB device. The options are **Disable** and Enable.

#### **Disable TPH**

Select Enable to de-activate TLP Processing Hint support. The options are Enable and **Disable**.

## ► Intel VT for Directed I/O (VT-d)

#### Intel® VT for Directed I/O (VT-d)

Select Enable to enable Intel Virtualization Technology support for Direct I/O VT-d by reporting the I/O device assignments to the VMM (Virtual Machine Monitor) through the DMAR ACPI Tables. This feature offers fully-protected I/O resource sharing across Intel platforms, providing greater reliability, security and availability in networking and data-sharing. The options are **Enable** and Disable.

#### Interrupt Remapping

Select Enable to support Interrupt Remapping to enhance system performance. The options are **Enable** and Disable.

#### **PCI Express Global Options**

#### **Power Down Unused Ports**

Select Enable to power down the ports that are conneced. The options are **Disable**, Enable, HSX Disable Unused Ports (No IIO Clock Gating), and HSX Disable Unused Ports (IIO Clock Gating).

## ▶ QPI (Quick Path Interconnect) Configuration

#### **QPI Status**

The following information will display:

- Number of CPU
- Number of IIO
- Link Speed
- Current QPI Link Frequency
- QPI Global MMIO Low Base/Limit
- QPI Global MMIO High Base/Limit
- QPI PCI-E Configuration Base/Siz (Size)

#### **Link Frequency Select**

Use this feature to select the desired frequency for QPI Link connections. The options are 6.4GB/s, 7.2GB/s, 8.0GB/s, 9.6BG/s, **Auto**, Auto Limited, and Use Per Link Setting.

#### Link L0p Enable

Select Enable for Link L0p support. The options are Disable and **Enable**.

#### Link L1 Enable

Select Enable for Link L1 support. The options are Disable and **Enable**.

#### **Legacy VGA Socket**

Enter the VGA socket number (from 0-7) that will be used to support legacy VGA. The default setting is **0**.

## **▶QPI Per Socket Configuration**

#### ►CPU 0/CPU 1/CPU 2/CPU 3

#### **Bus Resource Allocation Ratio**

Use this feature to set the bus resource-allocation ratio (from 0-8). The default setting is 1.

#### **IO Resource Allocation Ratio**

Use this feature to set the IO resource-allocation ratio (from 0-8). The default setting is 1.

#### **MMIOL Resource Allocation Ratio**

Use this feature to set the Memory-Mapped IO resource-allocation ratio (from 0-8). The default setting is 1.

#### **IIO UniPhy Disable**

Select Yes to hide the entire UNIFY in L2 cache. The options are **No** and Yes.

### **►**Memory Configuration

This section displays the following Integrated Memory Controller (IMC) information.

#### **Halt On Memory Error**

Use this feature to halt the system when a memory error has occurred. The options are **Disabled** and Enabled.

### **DDR Speed**

Use this feature to force a DDR3 memory module to run at a frequency other than what is specified in the specification. The options are **Auto**, 1067, 1333, 1600, 1867, and 2133.

#### **ODT Timing Mode**

Use this feature to set the ODT (On-Die Termination) Timing mode for the memory controller to enhance memory performance. The options are **Aggressive Timing** and Conservative Timing.

#### **MxB Rank Sharing Mapping**

Use this feature to select the address-mapping setting for memory-rank sharing to enhance extended multimedia platform performance. The options are Maximum Margin and **Maximum Performance**.

#### LRDIMM (Load-Reduction DIMM) Module Delay

When this item is set to Disabled, the MRC (Memory Regulator Controller) will not use SPD bytes 90-95 for module delay on LRDIMM memory. The options are **Disabled** and Auto.

#### **Data Scrambling**

Select Enabled to enable data scrambling to enhance system performance and data integrity. The options are Disabled and **Enabled**.

#### **VMSE Lockstep Mode**

Select Enabled to support the VMSE Lockstep mode, which will support Lock step mode for the Intel Scalable Memory Interconnect 2 (Intel SMI 2) controller. The options are 1:1 Mode and **2:1 Mode**.

#### HA (Hash Mode) Early Write Post Mode

Select Enable to support memory hash-method-comparison mode when the system is running at the early stage of POST (Power-On-Self-Test). The options are is Enable and Disabled and **Enabled**.

#### **Command 2 Data Tuning**

Select Enabled to fine-tune electrical command paths from the host system to the memory-extension buffer (MXB). The options are Disabled and **Enabled**.

#### **Closed Loop Thermal Throttling**

Select Enabled to support Closed-Loop Thermal Throttling, which will improve reliability and reduces CPU power consumption via automatic voltage control while the CPU are in idle states. The options are Disabled and **Enabled**.

#### ► Memory Topology

This item displays the status of each DIMM module as detected by the BIOS.

Memory Buffer Controller

- Memory Channel
- DIMM Frequency

# ► Memory RAS (Reliability Availability Serviceability) Configuration

This submenu will display the following items:

- Current Memory Mode
- Mirroring
- Sparing

#### **Memory Rank Sparing**

This item indicates if memory rank sparing is supported by the motherboard. Memory rank sparing enhances system performance. The options are **Disabled** and Enabled.

#### **Spare Error/Memory Correctable Thr (Threshold)**

Use this feature to set the correctable error threshold for spare memory modules. The default setting is **10**.

#### Leaky Bucket Low Bit

Use this feature to set the Low Bit value for the Leaky Bucket algorithm which is used to check the data transmissions between CPU sockets and the memory controller. The default setting is **40**.

#### Leaky Bucket High Bit

Use this feature to set the High Bit value for the Leaky Bucket algorithm which is used to check the data transmissions between CPU sockets and the memory controller. The default setting is **41**.

#### Memory Interleaving

Use this feature to set the DIMM memory interleaving mood. The options are NUMA (1-way) Node Interleave; **2-way Node Interleave**; 4-way Node Interleave; 8 Way Interleaving, inter-socket; and Auto.

#### **Channel Interleaving**

Use this feature to set the DIMM channel interleaving mood. The options are **Auto**, 1-way Interleave, 2-way Interleave, 3-way Interleave, and 4-way Interleave.

#### Rank Interleaving

Use this feature to select a rank memory interleaving method. **Auto**, 1-way Interleave, 2-way Interleave, 4-way Interleave, and 8-way Interleave.

#### **Demand Scrub**

Demand Scrubbing is a process that allows the CPU to correct correctable memory errors found on a memory module. When the CPU or I/O issues a demand-read command, and the read data from memory turns out to be a correctable error, the error is corrected and sent to the requestor (the original source). Memory is updated as well. Select Enable to use Demand Scrubbing for ECC memory correction. The options are **Enable** and Disable.

#### **Device Tagging**

Select Enable to support device tagging. The options are **Disable** and Enable.

#### A7 Mode

Select Enabled to support A7 (Addressing) Mode to improve memory performance. The options are **Disable** and Enable.

#### **DDDC Support**

Select Enabled to enable Double-Device Data Correction (DDDC) support for the error-correction codes to correct memory errors caused by two failed DRAM devices. The options are **Disable** and Enable.

#### **DDDC Wirekill (Wire-Kill)**

Select Enabled for Double-Device Data Correction (DDDC) Wire-kill support which will disable the wire connection between two DRAM devices when they fail. The options are **Disable** and Enable.

## **▶**South Bridge

This feature is used to configure Intel South Bridge settings.

## **▶USB** Configuration

The following USB items will display.

- USB Module Version
- USB Devices

#### Legacy USB Support (Available when USB Functions is not Disabled)

Select Enabled to support legacy USB devices. Select Auto to disable legacy support if USB devices are not present. Select Disabled to have USB devices available for EFI (Extensive Firmware Interface) applications only. The settings are **Enabled**, Disabled, and Auto.

#### **EHCI Hand-Off**

This item is for operating systems that do not support Enhanced Host Controller Interface (EHCI) hand-off. When this item is enabled, EHCI ownership change will be claimed by the EHCI driver. The settings are **Disabled** and Enabled.

#### Port 60/64 Emulation

Select Enabled for I/O port 60h/64h emulation support which will provide complete USB keyboard legacy support for the operating system that does not support Legacy USB devices. The options are Disabled and **Enabled**.

## **▶SATA** Configuration

When this submenu is selected, the AMI BIOS automatically detects the presence of SATA devices and displays the following items:

#### **SATA Controller**

This item enables or disables the built-in SATA controllers on the motherboard. The options are Disabled and **Enabled**.

#### **Configure SATA as**

Use this feature to configure the SATA mode for a devices installed in the SATA port specified by the user. The options are IDE, **AHCI**, and RAID.

#### SATA Port 0/SATA Port 1/SATA Port 2/SATA Port 3/SATA Port 4/SATA Port 5

This section allows the user to configure the following settings for the SATA port specified by the user.

## SATA RAID Option ROM/UEFI Driver (Available when "Configure SATA as" is set to RAID)

This feature allows the use to define the RAID settings for the system. The options are **Legacy**, EFI, and Disabled.

#### **Software Preserve**

#### Port 0/Port 1/Port 2/Port 3/Port 4/Port 5

Select Enabled to enable the port specified by the user. The options are **Enabled** and Disabled.

#### Hot Plug (Available when "Configure SATA as" is set to RAID or AHCI)

Select Enabled to support Hot-plugging for the selected SATA port which will allow the user to replace a device without shutting down the system. The options are Disabled and **Enabled**.

## Spin Up Device (Available when "Configure SATA as" is set to RAID or AHCI)

Select Enabled to allow the PCH to start a COMRESET initialization (from 0 to 1 on an edge detect) to the device. The options are **Disabled** and Enabled.

## ►PCIe/PCI/PnP Configuration

#### **PCI Latency Timer**

Use this feature to set the latency timer of each PCI device installed on a PCI bus. Select 64 to set the PCI latency to 64 PCI clock cycles. The options are **32**, 64, 96, 128, 160, 192, 224 and 248 (PCI Bus Clocks).

#### **VGA Palette Snoop**

Select Enabled to support VGA palette register snooping which will allow the PCI cards that do not contain their own VGA color palette to examine the video cards palette and mimic it for proper color display. The options are **Disabled** and Enabled.

#### **PCI PERR/SERR Support**

Select Enabled to allow a PCI device to generate a PERR (PCI/PCI-E Parity Error) or an SERR (System Error) number for a PCI bus error event. The options are **Disabled** and Enabled.

#### Above 4G Decoding (Available if the system supports 64-bit PCI decoding)

Select Enabled to decode a PCI device that supports 64-bit in the space above 4G Address. The options are **Disabled** and Enabled.

#### SR-IOV (Available if the system supports Single-Root Virtualization)

Select Enabled for Single-Root IO Virtualization support. The options are Disabled and **Enabled**.

#### **Maximum Payload**

Select Auto to allow the system BIOS to automatically set the maximum payload value for a PCI-E device to enhance system performance. The options are **Auto**, 128 Bytes, 256 Bytes, 512 Bytes, 1024 Bytes, 2048 Bytes, and 4096 Bytes

#### **Maximum Read Request**

Select Auto to allow the system BIOS to automatically set the maximum Read Request size for a PCI-E device to enhance system performance. The options are **Auto**, 128 Bytes, 256 Bytes, 512 Bytes, 1024 Bytes, 2048 Bytes, and 4096 Bytes.

#### **ASPM Support**

This feature allows the user to set the Active State Power Management (ASPM) level for a PCI-E device. Select Force L0s to force all PCI-E links to operate at L0s state. Select Auto to allow the system BIOS to automatically set the ASPM level for the system. Select Disabled to disable ASPM support. The options are **Disabled** and Auto.

Warning: Enabling ASPM support may cause some PCI-E devices to fail!

#### **MMIOHBase**

Use this item to select the base memory size according to memory-address mapping for the PCH. The base memory size must be between 4032G to 4078G. The options are **56T**, 40T, 24T, 3584G, 2T, 512G, and 256G.

#### **MMIO High Size**

Use this item to select the high memory size according to memory-address mapping for the PCH. The options are 32G, 64G, 128G, 256G, 512G, and 1024G.

#### Resource Auto Adjust

When this item is set to Enable, the PCI resource-requests for each CPU socket will be automatically adjusted on the need-base when the PCI resource allocator has failed. The options are **Enable** and Disable.

CPU1 Slot 1 PCI-E x8 OPROM/CPU1 Slot 2 PCI-E x16 OPROM/CPU2 Slot 3 PCI-E x8 OPROM/CPU2 Slot 4 PCI-E x16 OPROM/CPU2 Slot 5 PCI-E x8 OPROM/CPU3 Slot 6 PCI-E x8 OPROM/CPU3 Slot 7 PCI-E x8 OPROM/CPU4 Slot 8 PCI-E x8 OPROM/CPU3 Slot 9 PCI-E x16 OPROM/CPU4 Slot 10 PCI-E 3.0 x8 OPROM/CPU4 Slot 11 PCI-E x16 OPROM

Select Enabled to enable Option ROM support to boot the computer using a device installed on the slot specified by the user. The options are **Enabled** and Disabled.

#### **Onboard Video OPROM**

This feature controls how the system executes UEFI (Unified Extensible Firmware Interface), and legacy Option ROM. Select Legacy Only to boot the system using a legacy video device. The options are Do not launch, UEFI Only and Legacy Only.

#### VGA Priority

This feature allows the user to select the graphics adapter to be used as the primary boot device. The options are **Onboard** and Offboard.

#### Onboard LAN OpROM (Option ROM) Type

Select Legacy to boot the computer using a legacy network device. Select EFI to boot the computer using an EFI network device. The options are **Legacy** and EFI.

#### Load Onboard LAN1 Option ROM/Load Onboard LAN2 Option ROM

Select Enabled to enable the onboard LAN1/LAN2 Option ROM which will allow the user to boot the computer using a network device. The default setting for LAN1 Option ROM is **PXE**, and the default setting for LAN2 Option ROM is **Disabled**.

#### **Network Stack**

Select Enabled to enable PXE (Preboot Execution Environment) or UEFI (Unified Extensible Firmware Interface) for network stack support. The options are Enabled and **Disabled**.

## ► ACPI Settings

#### **WHEA Support**

Select Enabled to support the Windows Hardware Error Architecture (WHEA) platform and provide a common infrastructure for the system to handle hardware errors within the Windows OS environment to reduce system crashes and to enhance system recovery and health monitoring. The options are **Enabled** and Disabled.

#### **Lock Legacy Resources**

Select Enabled for locking legacy-resources support . The options are Enabled and **Disabled**.

# ► Trusted Computing (Available when a TPM device is detected by the BIOS)

#### Configuration

#### **Security Device Support**

Select Enabled on this item and enable the TPM jumper on the motherboard to enable onboard security devices to improve data integrity and network security. The options are **Enabled** and Disabled.

#### **TPM (Trusted-Platform Module) State**

Select Enabled to enable TPM security settings to improve data integrity and network security. The options are Disabled and **Enabled**.

#### **Pending Operation**

Use this item to schedule an operation for the security device. The options are **None**, <u>Enable Take Ownership</u>, <u>Disable Take Ownership</u>, and <u>TPM Clear</u>. **Note:** The computer will reboot in order to execute the pending commands and change the state of the security device.

**Current Status Information:** This item displays the information regarding the current TPM status.

#### **TPM Enable Status**

This item displays the status of TPM Support to indicate if TPM is currently enabled or disabled.

#### **TPM Active Status**

This item displays the status of TPM Support to indicate if TPM is currently active or not activated.

#### **TPM Owner Status**

This item displays the status of TPM Ownership.

#### **TXT Support**

Select Enabled for Intel TXT technology support to improve network security. The options are Enabled and **Disabled**.

## ►ME (Management Engine) Subsystem

This feature displays the following ME Subsystem Configuration settings.

- General ME Configuration
- Operational Firmware Version
- Recovery Firmware Version
- ME Firmware Features
- ME Firmware Status #1
- ME Firmware Status #2
  - Current State
  - Error Code

### ► Super IO Configuration

Super IO Chip: This item displays the Super IO chip used in the motherboard.

### ► Serial Port 1 Configuration

#### **Serial Port**

Select Enabled to enable a serial port specified by the user. The options are **Enabled** and Disabled.

#### **Device Settings**

This item displays the settings of Serial Port 1 (COM).

#### **Change Settings**

This option specifies the base I/O port address and the Interrupt Request address of Serial Port 1 (COM). Select Disabled to prevent the serial port from accessing any system resources. When this option is set to Disabled, the serial port becomes unavailable. The options are **Auto**, IO=3F8h; IRQ=4; IO=3F8h; IRQ=3, 4, 5, 6, 7, 10, 11, 12; IO=2F8h; IRQ=3, 4, 5, 6, 7, 10, 11, 12; IO=2E8h; IRQ=IRQ=3, 4, 5, 6, 7, 10, 11, 12.

## ► Serial Port 2 Configuration

#### **Serial Port**

Select Enabled to enable a serial port specified by the user. The options are **Enabled** and Disabled.

#### **Device Settings**

This item displays the settings of Serial Port 2.

#### **Change Settings**

This option specifies the base I/O port address and the Interrupt Request address of Serial Port 2 (SOL). Select Disabled to prevent the serial port from accessing any system resources. When this option is set to Disabled, the serial port becomes unavailable. The options are **Auto**, O=2F8h; IRQ=3; IO=3F8h; IRQ=3, 4, 5, 6, 7, 10, 11, 12; IO=2F8h; IRQ=3, 4, 5, 6, 7, 10, 11, 12; IO=2E8h; IRQ=IRQ=3, 4, 5, 6, 7, 10, 11, 12.

#### Serial Port 2 Attribute

Use this feature to select the attribute for this serial port. The options are **SOL** (Serial On LAN), and COM.

#### ► Serial Port Console Redirection

#### **COM 1 Console Redirection**

This submenu allows the user to configure the following Console Redirection settings for this port.

#### **Console Redirection**

Select Enabled for Console Redirection support. The options are Enabled and **Disabled**.

#### COM2/SOL Console Redirection

This submenu allows the user to configure the following Console Redirection settings for the SOL Port specified by the user.

#### **Console Redirection**

Select Enabled to use the SOL Port for Console Redirection. The options are **Enabled** and Disabled.

## ► Console Redirection Settings/Legacy Console Redirection Settings

This feature allows the user to specify how the host computer will exchange data with the client computer, which is the remote computer used by the user.

#### **Terminal Type**

Use this feature to select the target terminal emulation type for Console Redirection. Select VT100 to use the ASCII Character set. Select VT100+ to add color and function key support. Select ANSI to use the Extended ASCII Character Set. Select VT-UTF8 to use UTF8 encoding to map Unicode characters into one or more bytes. The options are **ANSI**, VT100, VT100+, and VT-UTF8.

#### Bits Per second

Use this feature to set the transmission speed for a serial port used in Console Redirection. Make sure that the same speed is used in the host computer and the client computer. A lower transmission speed may be required for long and busy lines. The options are 9600, 19200, 38400, 57600 and **115200** (bits per second).

#### **Data Bits**

Use this feature to set the data transmission size for Console Redirection. The options are 7 Bits and 8 Bits.

#### **Parity**

A parity bit can be sent along with regular data bits to detect data transmission errors. Select Even if the parity bit is set to 0, and the number of 1's in data bits is even. Select Odd if the parity bit is set to 0, and the number of 1's in data bits is odd. Select None if you do not want to send a parity bit with your data bits in transmission. Select Mark to add a mark as a parity bit to be sent along with the data bits. Select Space to add a Space as a parity bit to be sent with your data bits. The options are **None**, Even, Odd, Mark and Space.

#### **Stop Bits**

A stop bit indicates the end of a serial data packet. Select 1 Stop Bit for standard serial data communication. Select 2 Stop Bits if slower devices are used. The options are 1 and 2.

#### Flow Control

This feature allows the user to set the flow control for Console Redirection to prevent data loss caused by buffer overflowing. Send a "Stop" signal to stop sending data when the receiving buffer is full. Send a "Start" signal to start sending data when the receiving buffer is empty. The options are **None** and Hardware RTS/CTS.

#### **VT-UTF8 Combo Key Support**

Select Enabled to enable VT-UTF8 Combination Key support for ANSI/VT100 terminals. The options are **Enabled** and Disabled.

#### **Recorder Mode**

Select Enabled to capture the data displayed on a terminal and send it as text messages to a remote server. The options are **Disabled** and Enabled.

#### Resolution 100x31

Select Enabled for extended-terminal resolution support. The options are Disabled and **Enabled**.

#### **Legacy OS Redirection Resolution**

Use this feature to select the number of rows and columns used in Console Redirection for legacy OS support. The options are 80x24 and 80x25.

#### **Putty KeyPad**

This feature selects Function Keys and KeyPad settings for Putty, which is a terminal emulator designed for the Windows OS. The options are **VT100**, LINUX, XTERMR6, SCO, ESCN, and VT400.

#### **Redirection After BIOS Post**

Use this feature to enable or disable legacy console redirection after BIOS POST (Power-On Self-Test). When this item is set to Bootloader, legacy console redirection is disabled before booting the OS. When this item is set to Always Enable, legacy console redirection remains enabled when booting the OS. The options are **Always Enable** and Bootloader.

## Serial Port for Out-of-Band Management/Windows Emergency Management Services (EMS)

The submenu allows the user to configure Console Redirection settings to support Out-of-Band Serial Port management.

#### Console Redirection (for EMS)

Select Enabled to use a COM Port selected by the user for Console Redirection. The options are **Enabled** and Disabled.

## ► Console Redirection Settings (for EMS)

This feature allows the user to specify how the host computer will exchange data with the client computer, which is the remote computer used by the user.

#### **Out-of-Band Management Port**

The feature selects a serial port used by the Microsoft Windows Emergency Management Services (EMS) to communicate with a remote server. The options are **COM1 Console Redirection** and COM2/SOL Console Redirection.

#### **Terminal Type**

This feature allows the user to select the target terminal emulation type for Console Redirection. Select VT100 to use the ASCII character set. Select VT100+ to add color and function key support. Select ANSI to use the extended ASCII character set. Select VT-UTF8 to use UTF8 encoding to map Unicode characters into one or more bytes. The options are ANSI, VT100, VT100+, and **VT-UTF8**.

#### **Bits Per Second**

This item sets the transmission speed for a serial port used in Console Redirection. Make sure that the same speed is used in the host computer and the client computer. A lower transmission speed may be required for long and busy lines. The options are 9600, 19200, 57600, and **115200** (bits per second).

#### **Flow Control**

This feature allows the user to set the flow control for Console Redirection to prevent data loss caused by buffer overflowing. Send a "Stop" signal to stop sending data when the receiving buffer is full. Send a "Start" signal to start send-

ing data when the receiving buffer is empty. The options are **None**, Hardware RTS/CTS, and Software Xon/Xoff.

The setting for each these features is displayed:

**Data Bits, Parity, Stop Bits** 

▶iSCSI Configuration (Available when "Oboard LAN OpROM Type" on page 4-21 is set to EFI, and the Network Stack on page 4-21 is set to Enabled)

This submenu displays iSCSI configuration information:

#### **iSCSI** Initiator Name

This item displays the name of the iSCSI Initiator, which is an unique name used in the world. The name must use IQN format. The following actions can also be performed:

- Add an Attempt
- **▶** Delete Attempts
- ► Change Attempt Order

## 4-4 Event Logs

Use this feature to configure Event Log settings.

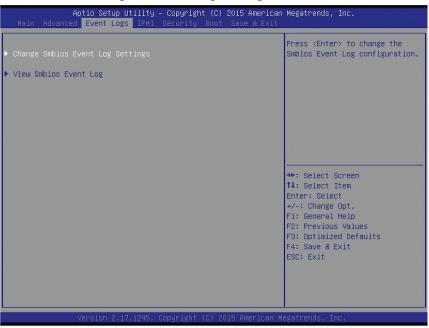

## **▶**Change SMBIOS Event Log Settings

This feature allows the user to configure SMBIOS Event settings.

#### **Enabling/Disabling Options**

#### SMBIOS Event Log

Select Enabled to enable SMBIOS (System Management BIOS) Event Logging during system boot. The options are **Enabled** and Disabled.

#### **Runtime Error Logging Support**

Select Enabled to support Runtime Error Logging. The options are **Enabled** and Disabled.

#### **Erasing Settings**

#### **Erase Event Log**

Select Yes to erase all error events in the SMBIOS (System Management BIOS) log before an event logging is initialized at bootup. The options are **No** and Yes.

#### When Log is Full

Select Erase Immediately to immediately erase all errors in the SMBIOS event log when the event log is full. Select Do Nothing for the system to do nothing when the SMBIOS event log is full. The options are **Do Nothing** and Erase Immediately.

#### **SMBIOS Event Log Standard Settings**

#### **Log System Boot Event**

Select Enabled to log system boot events. The options are **Disabled** and Enabled.

#### **MECI (Multiple Event Count Increment)**

Enter the increment value for the multiple event counter. Enter a number between 1 to 255. The default setting is **1**.

#### **METW (Multiple Event Count Time Window)**

This item is used to determine how long (in minutes) the multiple event counter should wait before generating a new event log. Enter a number between 0 to 99. The default setting is **60**.

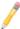

**Note**: Please reboot the system for the changes to take effect.

## ▶View SMBIOS Event Log

This item allows the user to view the event in the SMBIOS event log. Select this item and press <Enter> to view the status of an event in the log. The following categories are displayed:

#### **Date/Time/Error Code/Severity**

#### 4-5 IPMI

Select the IPMI (Intelligent Platform Management Interface) tab to access the following submenu items.

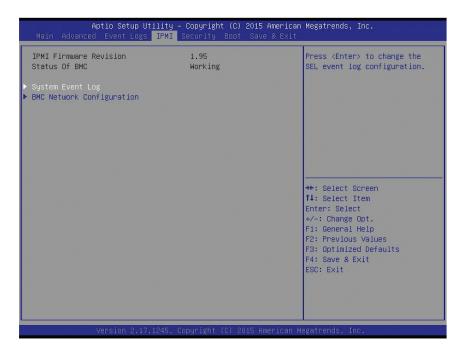

These items indicates your system IPMI firmware revision number and status.

- IPMI Firmware Revision
- IPMI Status

## ▶System Event Log

#### **Enabling/Disabling Options**

#### **SEL Components**

Select Enabled to enable all system event logging support at bootup. The options are **Enabled** and Disabled.

#### **Erasing Settings**

#### **Erase SEL**

Select Yes, On next reset to erase all system event logs upon next system reboot. Select Yes, On every reset to erase all system event logs upon every system reboot. Select No to keep all system event logs after each system reboot. The options are **No**, Yes, On next reset, and Yes, On every reset.

#### When SEL is Full

This feature allows the user to determine what the AMI BIOS should do when the system event log is full. Select Erase Immediately to erase all events in the log when the system event log is full. The options are **Do Nothing** and Erase Immediately.

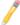

**Note**: After making changes on a setting, be sure to reboot the system for the changes to take effect.

## **▶BMC Network Configuration**

### **Update IPMI LAN Configuration**

Select Yes for the system BIOS to automatically reset the following IPMI settings at the next system boot. The options are Yes and **No**.

# Configuration Address Source (Available when the item above - Update IPMI LAN Configuration is set to Yes)

Use this item to select the IP address source for this computer. If Static is selected, you will need to know the IP address of this computer and enter it to the system manually in the field. If DHCP is selected, AMI BIOS will search for a DHCP (Dynamic Host Configuration Protocol) server attached to the network and request the next available IP address for this computer. The options are **DHCP** and Static.

#### **Station IP Address**

This item displays the Station IP address for this computer. This should be in decimal and in dotted guad form (i.e., 192.168.10.253).

#### **Subnet Mask**

This item displays the sub-network that this computer belongs to. The value of each three-digit number separated by dots should not exceed 255.

#### Station MAC Address

This item displays the Station MAC address for this computer. Mac addresses are 6 two-digit hexadecimal numbers.

#### **Router IP Address**

This item displays the router IP address for this computer. This should be in decimal and in dotted guad form (i.e., 192.168.10.253).

# 4-6 Security

This menu allows the user to configure the following security settings for the system.

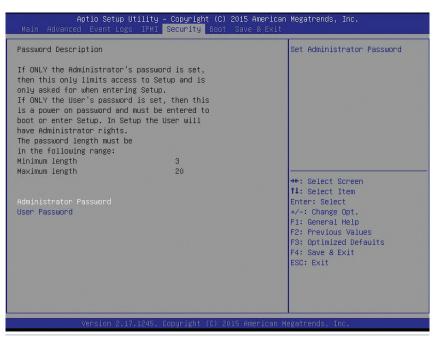

#### **Administrator Password**

Use this item to set the administrator password which is required to enter the BIOS setup utility. The length of the password should be from 3 characters to 20 characters long.

#### **User Password**

Use this item to set a user password which is required to log into the system and to enter the BIOS setup utility. The length of the password should be from 3 characters to 20 characters long.

## **4-7** Boot

This submenu allows the user to configure the following boot settings for the system.

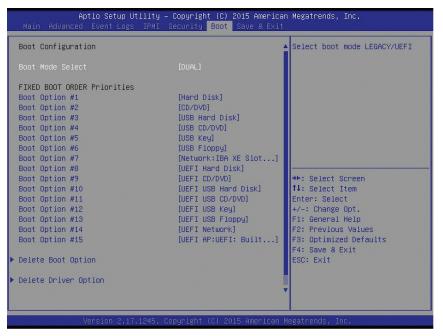

#### **Boot Mood Select**

Use this item to configure boot mood select settings for the machine. The options are Legacy, UEFI, and **Dual**.

#### **Fixed Boot Order Priorities**

This option prioritizes the order of bootable devices that the system to boot from. Press [ENTER] on each entry from top to bottom to select devices.

• Boot Option #1 to Boot Option #15

#### ► Delete Boot Option

Use this item to select a boot device to delete from the boot priority list.

## **Delete Boot Option**

Select the target boot device to delete.

#### **▶** Delete Driver Option

Use this item to select a driver to delete from the boot priority list.

## **Delete Driver Option**

Select the target driver to delete.

## ► Hard Disk Drive BBS Priorities

This item sets the boot sequence of available hard disk drives.

Boot Option #1

## ► Network Drive BBS Priorities

• Boot Option #1

# ► UEFI Application Boot Priorities

• Boot Option #1

## 4-8 Save & Exit

This submenu allows the user to configure the Save and Exit settings for the system.

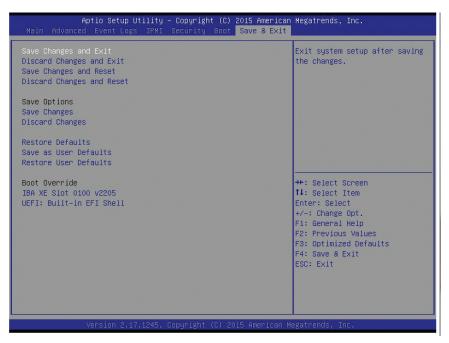

### Save Changes and Exit

When completing the system configuration changes, select this option to save the changes and exit from the BIOS setup utility. When a dialog box appears, asking you if you want to save configuration and exit, select Yes to save the changes and exit from the BIOS setup utility.

#### **Discard Changes and Exit**

Select this option to quit the BIOS setup without making any changes to the system configuration. Select Discard Changes and Exit, and press <Enter>. When the dialog box appears, asking you if you want to exit the BIOS setup without saving, select **Yes** to quit BIOS without saving the changes.

#### Save Changes and Reset

When completing the system configuration changes, select this option to save the changes and reboot the computer so that the new system configuration settings can take effect.

#### Save Options

#### Save Changes

Select this option and press <Enter> to save all changes you've made so far and return to the AMI BIOS utility. When the dialog box appears, asking you if you want

to save configuration, select **Yes** to save the changes, or select No to return to the BIOS without making changes.

### **Discard Changes**

Select this feature and press <Enter> to discard all the changes and return to the BIOS setup. When the dialog box appears, asking you if you want to load previous values, select **Yes** to load the values previous saved, or select No to keep the changes you've made so far.

#### **Restore Defaults**

Select this feature and press <Enter> to load the optimized default settings that help optimize system performance. When the dialog box appears, asking you if you want to load optimized defaults, select **Yes** to load the optimized default settings, or select No to abandon optimized defaults.

#### Save as User Defaults

Select this feature and press <Enter> to save the current settings as the user's defaults. When the dialog box appears, asking you if you want to save values as user's defaults, select **Yes** to save the current values as user's default settings, or select No to keep the defaults previously saved as the user's defaults.

#### **Restore User Defaults**

Select this feature and press <Enter> to load the user's defaults previously saved in the system. When the dialog box appears, asking you if you want to restore user's defaults, select **Yes** to restore the user's defaults previously saved in the system, or select No to abandon the user's defaults that were previously saved.

#### **Boot Override**

This feature allows the user to override the Boot Option Priority sequence set in the Boot menu, and boot the system with one of the listed devices instead. This is a one-time override.

# Appendix A

# **BIOS POST Error Beep Codes**

During the POST (Power-On Self-Test) routines, which are performed each time the system is powered on, errors may occur.

**Non-fatal errors** are those which, in most cases, allow the system to continue the bootup process. The error messages normally appear on the screen.

**Fatal errors** will not allow the system to continue to bootup. If a fatal error occurs, you should consult with your system manufacturer for possible repairs.

These fatal errors are usually communicated through a series of audible beeps. The numbers on the fatal error list correspond to the number of beeps for the corresponding error.

# **BIOS POST Error Beep Codes**

| BIOS POST Error Beep Codes  |                                     |                                                                                                    |
|-----------------------------|-------------------------------------|----------------------------------------------------------------------------------------------------|
| Beep Code/LED               | Error Message                       | Description                                                                                                    |
| 1 beep                      | Refresh                             | Ready to boot                                                                                                    |
| 5 short beeps + 1 long beep | Memory error                        | No memory detected in the system                                                                                                    |
| 5 beeps                     | No Con-In or No Con-<br>Out devices | Con-In: USB or PS/2 keyboard, PCI or<br>Serial Console Redirection, IPMI KVM<br>or SOL<br>Con-Out: Video Controller, PCI or Serial<br>Console Redirection, IPMI SOL |
| IPMI Error Codes            |                                     |                                                                                                    |
| 1 Continuous Beep           | System OH                           | System OverheatING                                                                                                    |

# Appendix B

## **Software Installation Instructions**

# **B-1** Installing Software Programs

The Supermicro website that contains drivers and utilities for your system is located at <a href="http://www.supermicro.com/wftp">http://www.supermicro.com/wftp</a>. Some of these must be installed, such as the chipset driver.

After accessing the product drivers and utilities page, go into the CDR\_Images directory and locate the ISO file for your motherboard. Download this file to create a DVD of the drivers and utilities it contains. (You may also use a utility to extract the ISO file if preferred.)

After creating a DVD with the ISO files, insert the disk into the DVD drive on your system and the display shown in the picture below should appear.

Another option is to go to the Supermicro website at <a href="http://www.supermicro.com/">http://www.supermicro.com/</a> products/. Find the product page for your motherboard here, where you may download individual drivers and utilities to your hard drive or a USB flash drive and install from there.

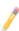

**Note**: Please refer to the documents posted on our website at http://www.supermicro.com/support/manuals/ for additional instructions that may be applicable to your system.

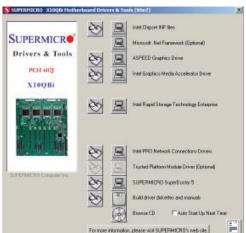

**Driver/Tool Installation Display Screen** 

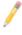

Note 1: Click the icons showing a hand writing on paper to view the readme files for each item. Click the computer icons to the right of these items to install each item (from top to the bottom) one at a time. After installing each item, you must re-boot the system before moving on to the next item on the list. The bottom icon with a CD on it allows you to view the entire contents.

Note 2: When making a storage driver diskette by booting into a Driver CD, please set the SATA Configuration to "Compatible Mode" and configure SATA as IDE in the BIOS Setup. After making the driver diskette, be sure to change the SATA settings back to your original settings.

#### **B-2** Installing SuperDoctor5

The Supermicro SuperDoctor® 5 is a hardware monitoring program that functions in a command-line or web-based interface in Windows and Linux operating systems. The program monitors system health information such as CPU temperature, system voltages, system power consumption, fan speed, and provides alerts via email or Simple Network Management Protocol (SNMP).

SuperDoctor 5 comes in local and remote management versions and can be used with Nagios to maximize your system monitoring needs. With SuperDoctor 5 Management Server (SSM Server), you can remotely control power on/off and reset chassis intrusion for multiple systems with SuperDoctor 5 or IPMI. SD5 Management Server monitors HTTP and SMTP services to optimize the efficiency of your operation.

Note: The default User Name and Password for SuperDoctor 5 is admin /admin.

## **SuperDoctor 5 Interface Display Screen (Health Information)**

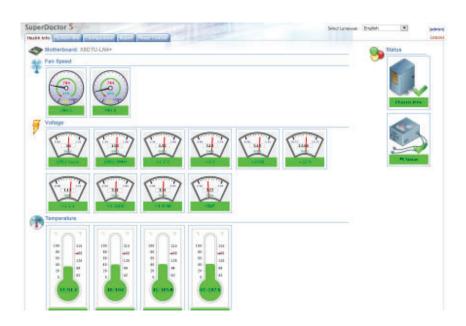

Note: The SuperDoctor 5 program and user's manual can be downloaded from the Supermicro web site at http://www.supermicro.com/products/nfo/ sms\_sd5.cfm.

# B-3 Logging into the BMC (Baseboard Management Controller)

Supermicro ships standard products with a unique password for the BMC user. This password can be found on a label on the motherboard.

When logging in to the BMC for the first time, please use the unique password provided by Supermicro to log in. You can change the unique password to a user name and password of your choice for subsequent logins.

For more information regarding BMC passwords, please visit our website at http://www.supermicro.com/bmcpassword.

# **Appendix C**

# **UEFI BIOS Recovery Instructions**

**Warning:** Do not upgrade the BIOS unless your system has a BIOS-related issue. Flashing the wrong BIOS can cause irreparable damage to the system. In no event shall Supermicro be liable for direct, indirect, special, incidental, or consequential damages arising from a BIOS update. If you need to update the BIOS, do not shut down or reset the system while the BIOS is updating to avoid possible boot failure.

## C-1 An Overview to the UEFI BIOS

The Unified Extensible Firmware Interface (UEFI) provides a software-based interface between the operating system and the platform firmware in the pre-boot environment. The UEFI specification supports an architecture-independent mechanism for add-on card initialization to allow the UEFI OS loader, which is stored in the add-on card, to boot the system. The UEFI offers a clean, hands-off control to a computer system at bootup.

# C-2 How to Recover the UEFI BIOS Image (-the Main BIOS Block)

A UEFI BIOS flash chip consists of a recovery BIOS block and a main BIOS block (a main BIOS image). The boot block contains critical BIOS codes, including memory detection and recovery codes for the user to flash a new BIOS image if the original main BIOS image is corrupted. When the system power is on, the boot block codes execute first. Once it is completed, the main BIOS code will continue with system initialization and bootup.

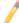

Note: Follow the BIOS recovery instructions below for BIOS recovery when the main BIOS boot crashes. However, when the BIOS boot block crashes, you will need to follow the procedures below for BIOS recovery.

# C-3 To Recover the Main BIOS Block Using a USB-Attached Device

This feature allows the user to recover a BIOS image using a USB-attached device without additional utilities used. A USB flash device such as a USB Flash Drive, or a USB CD/DVD ROM/RW device can be used for this purpose. However, a USB Hard Disk drive cannot be used for BIOS recovery at this time.

The file system supported by UEFI is FAT (including FAT12, FAT16, and FAT32) installed on a bootable or non-bootable USB-attached device. However, the BIOS might need several minutes to locate the SUPER.ROM file if the media size becomes too large because it contains too many folders and files.

To perform UEFI BIOS recovery using a USB-attached device, follow the instructions below.

 Using a different machine, copy the "Super.ROM" binary image file into the disc Root "\" Directory of a USB device or a writeable CD/DVD.

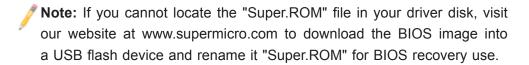

- 2. Insert the USB device that contains the new BIOS image ("Super.ROM") into your USB drive and power on the system
- 3. While powering on the system, please keep pressing <Ctrl> and <Home> simultaneously on your keyboard <u>until</u> the following screen (or a screen similar to the one below) displays.

**Warning!!** Please **stop** pressing the <Ctrl> and <Home> keys immediately when you see the screen (or a similar screen) below; otherwise, it will trigger a system reboot.

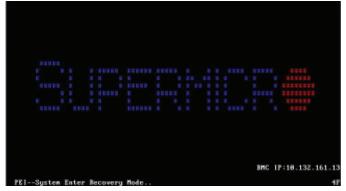

**Note:** On the other hand, if the following screen displays, please load the "Super.ROM" file to the root folder and connect this folder to the system. (You can do so by inserting a USB device that contains the new "Super. ROM" image to your machine for BIOS recovery.)

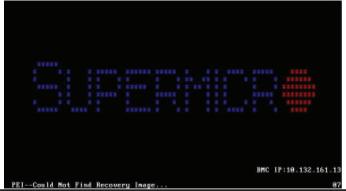

4. After locating the new BIOS binary image, the system will enter the BIOS Recovery menu as shown below.

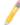

**Note**: At this point, you may decide if you want to start with BIOS recovery. If you decide to proceed with BIOS recovery, follow the procedures below.

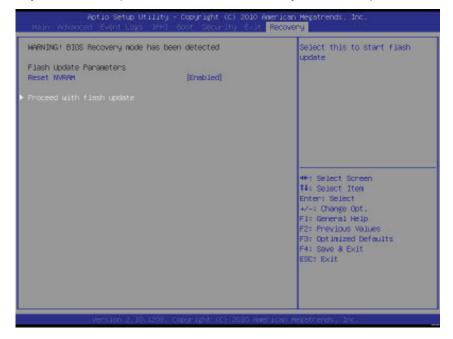

5. When the screen as shown above displays, using the arrow key, select the item "Proceed with flash update" and press the <Enter> key. You will see the progress of BIOS recovery as shown in the screen below.

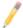

Note: <u>Do not interrupt</u> the process of BIOS flashing until it is completed.

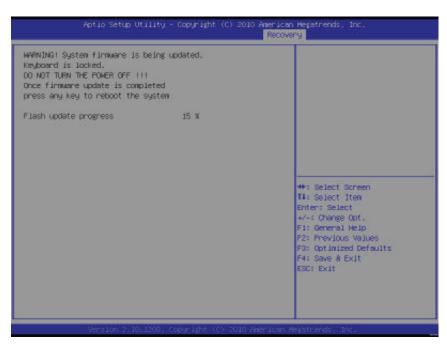

6. After the process of BIOS recovery is completed, press any key to reboot the system.

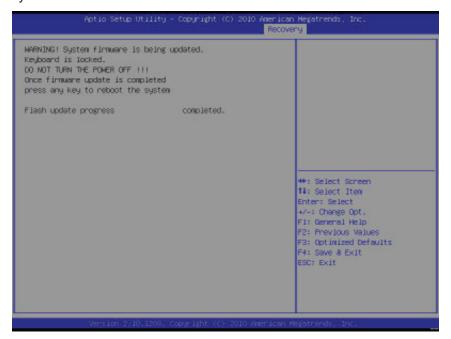

- 7. Using a different system, extract the BIOS package into a bootable USB flash drive.
- 8. When a DOS prompt appears, enter FLASH.BAT BIOSname.### at the prompt.
  - Note: Do not interrupt this process until BIOS flashing is completed.
- 9. After seeing the message that BIOS update is completed, unplug the AC power cable from the power supply to clear the CMOS, and then plug the AC power cable in the power supply again to power on the system.
- 10. Press <Del> continuously to enter the BIOS Setup utility.
- 11. Press <F3> to load default settings.
- 12. After loading default settings, press <F4> to save the settings and exit the BIOS Setup utility.